# MANUAL DE UTILIZARE MANUAL DE UTILIZARE<br>ANUAL DE UTILIZARE CYPE 3D

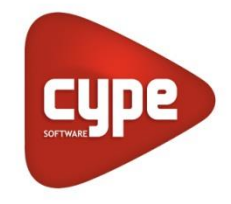

**Software pentru Arhitectură, Inginerie și Construcții**

CYPE Ingenieros, S.A. Avda. Eusebio Sempere, 5 03003 **Alicante** Tel. (+34) 965 92 25 50 Fax (+34) 965 12 49 50

[www.cype.com](http://www.cype.com/)

#### IMPORTANT: VĂ RUGĂM SĂ CITIȚI URMĂTORUL TEXT CU ATENȚIE

Informațiile cuprinse în acest document reprezintă proprietatea lui CYPE Ingenieros, S.A. și nu pot fi reproduse sau transferate fie parțial sau complet în nici un fel sau prin orice mijloace, fie ele electronice sau fizice, sub nici o circumstanță, fără autorizarea scrisă a CYPE Ingenieros, S.A. Încălcarea drepturilor de autor poate constitui drept infracțiune ( articolul 270 și următoarele din Codul Penal).

Acest document și informațiile conținute sunt parte integrantă a documentației ce însoțește Licența de Utilizare a programelor CYPE Ingenieros S.A și nu pot fi separate. Prin urmare sunt protejate de aceleași legi și drepturi.

Vă rugăm să nu uitați să citiți, să înțelegeți și să acceptați Contractul Licenței de Utilizare al acestui software a cărui documentație face parte integrantă, înainte de a utiliza orice componentă a produsului. Dacă termenii și condițiile Contractilului Licenței de Utilizare NU sunt acceptați, atunci returnați imediat software-ul și toate componentele ce însoțeau produsul la prima achiziție, pentru rambursarea totală.

Acest manual corespunde versiunii software-ului indicată de CYPE Ingenieros, S.A. ca și CYPE 3D. Informațiile cuprinse în acest document descriu proprietățile și metodele de utilizare ale programului sau programelor ce îl însoțesc. Informațiile cuprinse în acest document ar putea să fi fost modificate după editarea mecanică fără emiterea unui avertisment. Software-ul ce însoțește acest document poate fi supus modificărilor fără emiterea unui avertisment.

CYPE Ingenieros, S.A.are disponibile alte servicii, unul dintre acestea reprezentând Actualizările, care permit să fie achiziționate ultimele versiuni ale software-ului și documentației însoțitoare. Dacă există vreun dubiu în privința acestui text sau a acestei Licențe de Utilizare a software-ului, pentru orice întrebări, vă rugăm să contactați CYPE Ingenieros, S.A. prin consultarea Distribuitorului Local Autorizat sau Departamentul Post-vânzări la:

Avda. Eusebio Sempere, 5 - 03003 Alicante (Spain) • Tel : +34 965 92 25 50 • Fax: +34 965 12 49 50 • www.cype.com CYPE Ingenieros, S.A.

Prima ediție ( Noiembrie 2010)

Editată și imprimată în Alicante( Spania)

Windows reprezintă o marcă înregistrată a lui Microsoft Corporation

# **Prezentare**

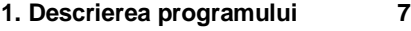

- 1.1. Funcțiile de bază 7
- 1.1.1. Cum să introducem un nod. 7
- 1.1.2. Cum să introducem o bară 7
- 1.1.3. Selectarea elementelor 8
- 1.1.4. Criteriile ordinii nodurilor barelor 8
- 1.1.5. Sistemele de referință 8
- 1.1.6. Crearea de ferestre cu vizualizări noi ale structurii 9

# **1.2. Diferitele secțiuni ale barei 9**

- 1.2.1. Barele de oțel. 9
- 1.2.2. Aluminiu extrudat 11
- 1.2.3. Secțiuni din aluminiu speciale 11
- 1.2.4. Barele din lemn 13
- 1.2.5. Barele din beton 15
- 1.2.6. Barele generice 15
- **1.3. Introducerea de bază a unei structuri 15**
- 1.3.1. Introducerea geometrică și structurală 15
- 1.3.2. Descrierea barei și a proprietăților ei 18
- 1.3.3. Legăturile 21
- 1.3.4. Încărcările și analiza lor 21
- 1.3.5. Îmbinările 24
- **1.4. Fundațiile 24**
- 1.4.1. Plăcile de bază 24
- 1.4.2. Opțiunile fundației 25

1.4.2.1. Limitele poligonale pentru fundațiile izolate 28

1.4.3. Grinzile de echilibrare sau de fundare 29

- **1.5. Opțiuni complementare 30**
- 1.5.1. Asistent introducere date 30

1.5.2. Generarea automată a structurilor folosind fișierele DXF și DWG 30

1.5.3. Exportul rapoartelor în formatele TXT, HTML, PDF și RTF și vizualizările preliminare 31

- 1.5.4. Opțiunile de Anulare și Refacere în timpul introducerii datelor 31
- 1.5.5. Deplasarea imaginii pe ecran 31
- 1.5.6. Schimbarea culorii de fundal 32
- 1.5.7. Selectarea lucrărilor recent deschise 31

1.5.8. Generarea automată a combinațiilor cazurilor de încărcare 32

- 1.5.9. Categoriile de utilizare 32
- 1.5.10. Stările limită 33

1.5.10.1. Configurația combinației pentru fiecare stare limită 33

- 1.5.10.2.Situațiile proiectului introduse de utilizator 33
- 1.5.11. Vizualizarea 3D 34
- 1.5.12. Exportarea în alte programe 35
- **1.6. Ajutorul pe ecran 36**
- 1.6.1. Tasta F1 36
- 1.6.2. Pictograma semnului de întrebare 36
- 1.6.3. Pictograma carte 37
- 1.6.4. Ghid rapid 37
- 1.6.5. Despre 37

# **Prezentare**

*CYPE 3D este un program eficient creat să efectueze calculul structural în mod tridimensional al barelor laminate de oțel, aluminiu și de lemn.*

*Programul obține forțele și deplasările pe baza unei proiectări automate. Deține o bază de date a secțiunii oțelului*  laminat, sudat și format la rece. Analizează orice tip de structură, efectuând toate verificările și controalele pe care le *necesită codul selectat.*

*Mulțumită generației de vederi structurale, utilizatorul poate lucra cu ferestrele în format 2D și 3D într-o manieră complet interactivă. Structura poate de asemenea să fie reproiectată și prin urmare să se obțină optimizarea maximă. Dimensiunile elementelor sunt create fără nevoia de a introduce coordonatele sistemului sau o rețea rigidă.*

# Descrierea programului

# **1.1.** Funcțiile de bază

Toate opțiunile programului CYPE 3D pot fi selectate din meniurile din dreapta și din meniurile din partea de sus a ecranului principal. Cele două zone de selecție pot fi vizualizate în figura de mai jos.

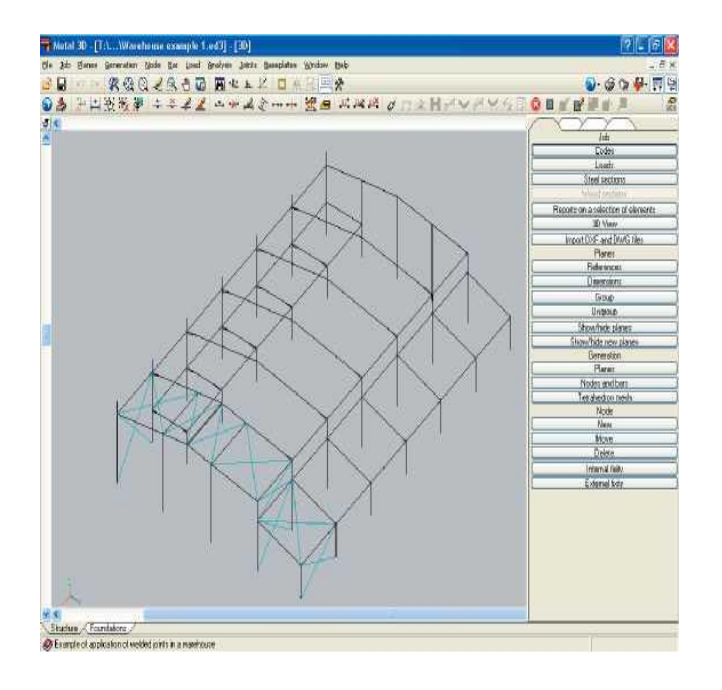

Fig. 1.1

O opțiune poate fi selectată dintre oricare din cele două meniuri.

#### 1.1.1. **Cum să introducem un nod**

Ca să introduceți un nod, dați clic pe **Nod > Nou(Node > New).**

Există patru metode de a introduce un nod.

• **Utilizarea coordonatelor.** Tastați coordonatele folosind tastatura numerică. Tastați coordonata X și apăsați Tastați coordonata Y și apăsați

coordonata Z și apăsa i $\blacksquare$ 

• **Dați clic direct pe ecran folosind mouse-ul.** Atunci când lucrați într-un mod de vizualizare tridimensională, nodurile ar trebuie introduse de-a lungul unei linii de referință albastră sau peste o bară. Atunci când se lucrează în modul de vizualizare bidimensională, nodul poate fi introdus în orice punct. Dacă nu există linii de referință, atunci se va crea una în acel moment.

• **Ajustarea folosind DXF sau DWG**. Sablonul fișierelor DXF sau DWF pot avea doar 2 dimensiuni ce pot fi vizualizare într-o fereastră 2D. Odată ce devine disponibilă vizualizarea DXF sau DWG, un nod poate fi introdus dând clic pe mouse cu ajutorul setărilor de ajustare a obiectului. Nodurile introduse în acest mod, nu necesită ca separarea dimensiunilor lor să fie indicată, deoarece DXF sau DWG deja conțin această informație.

• **Importarea unui text, fișier DXF sau DWG.** În asemenea cazuri, programul procesează informațiile acestor fisiere și generează nodurile și barele conform informației conținute în fișier. Aceste formate vor fi discutate mai târziu.

N.B.: Atunci când a fost introdus un nod, indiferent dacă acesta a fost într-o fereastră 3D sau 2D, dimensiunile sale corespunzătoare vor fi în cele din urmă stabilite. Este important să facem acest lucru cât mai repede posibil, deoarece utilizatorul ar putea astfel să uite, și va apărea un mesaj de avertizare pe parcursul analizei, care va indica că există un nod fără dimensiuni. La momentul acela, ar putea fi dificil să mai puteți detecta nodul respectiv, dacă structura care este analizată conține sute de noduri. Vă rugăm să fiți atenți și să faceți diferența dintre o vedere 2D și o vedere rotită 3D, care poate părea a fi o vedere 2D.

#### **1.1.2. Cum să introducem o bară**

Dați clic pe **Bară > Nou(Node > New)** și urmați aceeași procedură la fel cum ați făcut la introducerea nodurilor. Vă rugăm să țineți cont de faptul că o bară are un nod inițial și unul final și la fel trebuie să se procedeze pentru a introduce o bară ca și cum s-ar introduce două noduri. O bară poate fi introdusă și printre două noduri deja existente.

#### **1.1.3. Selectarea elementelor**

Pentru majoritatea opțiunilor, componentele diferite ale structurii trebuie să fie selectate pentru a lucra cu ele. În general există două tipuri de elemente:

■ Elemente de dimensiune finită. Acestea constau în noduri și barele. Acestea pot fi selectate în două moduri diferite:

Dați clic pe element. Odată selectat, dacă se dă clic din nou, selecția nodului sau a barei este anulată.

Dati clic la un punct unde nu este prezent nici un element, trageți fără a da drumul și dați clic într-un alt punct. Astfel, dreptunghiul este creat cu o parte din structură conținută în interiorul său. Dacă dreptunghiul este creat de la stânga la dreapta, perimetrul său va fi arătat ca și o linie continuă și doar acele elemente pe care le conține în totalitate, vor fi selectate. Dacă dreptunghiul este creat de la dreapta la stânga, perimetrul său va apărea ca și o linie discontinuă și toate elementele ce sunt conținute complet sau parțial în dreptunghi vor fi selectate. Elementele selectate vor fi afișate în magenta.

Elementele de dimensiuni infinite. Acestea sunt liniile de referință, de exemplu, liniile generate la introducerea unui nod sau a unei bare. Acestea sunt afișate desenate cu albastru deschis, sunt întotdeauna generate per nod, în conformitate cu cele trei axe principale. Dacă se alege o opțiune care implică selectarea uneia dintre acele linii de referință, atunci când se dă clic pe linie, aceasta va fi selectată automat.

Dacă se dă clic din nou pe ea, se va deselecta. Dacă se dă clic pe intersecția celor trei linii de referință, toate cele trei vor fi selectate.

#### **1.1.4. Criteriile ordinii nodurilor barelor**

Atunci când se introduce o bară, programul trebuie să știe

care este nodul său inițial și cel final. Aceste criterii nu au nici o relație cu ordinea de introducere a capetelor barei. Criteriul ordinii este următorul: capătul 1 are cea mai mică coordonată Z. Dacă coordonata Z este la fel ambele capete, capătul 1 este cel care are cea mai mică coordonată Y. Dacă coordonatele Y sunt la fel, capătul 1 este cel căruia îi corespunde cea mai mică coordonată X.

#### **1.1.5. Sistemele de referință**

Există patru sisteme de referință:

- Axele generale sau axele globale
- Axele locale ale barei
- Axa plană locală a barei sau axa orizontală x
- Axele locale ale secțiuni

La un moment dat când se menționează "bară", acest lucru se face ca referință la o secțiune nematerială care, atunci când este descrisă, va coincide cu axa longitudinală a secțiunii. Secțiunea este un element material, care poate fi din oțel, beton sau orice alt material descris în program.

Diversitatea sistemelor de referință se datorează programului ce permite utilizatorului să lucreze și să introducă datele într-un sistem 3D.

Primele trei sisteme sunt folosite pentru a introduce încărcările, ultimele pentru problemele legate de flambaj și rezultă cu consultarea pe o secțiune specifică.

 **Axele generale**. Acestea sunt desenate în colțul din stânga jos a ecranului și sunt reprezentate de un triedru care indică direcția și sensul pozitiv al axelor.

 **Axele locale ale barei**. În acest caz, axa X coincide cu direcția barei. Axa Z este perpendiculară cu axa X și este conținută într-un plan vertical, care conține axa locală X și este paralelă cu axa Z generală. În cazul unei bare verticale, de ex. paralelă cu axa generală Z, și ca și cum ar fi planuri verticale care conțin axa X, referința planului vertical pentru a obține axa locală Z este paralelă cu planul general ZY. Axa Y este perpendiculară cu axele locale X și Z ale barei.

În ceea ce privește direcția lor, direcția pozitivă X este de la nodul 1 la nodul 2. Direcția pozitivă Z este întotdeauna în sus. Asta înseamnă, că dacă axa locală Z este proiectată pe axa generală Z, are aceeași direcție pozitivă ca și axa generală Z. În cele din urmă, direcția pozitivă a axei locale Y este direcția care corespunde fixării unui șurub ce se rotește de la axa locală Z la axa X prin cea mai scurtă rută.

 **Axele locale ale planului barei.** Dacă bara este introdusă folosind o vizualizare 2D, planul barei este unul vertical, de exemplu planul care conține bara și care, în plus, este paralel cu axa generală Z. Luând în calcul cele spuse anterior, axa locală X a planului barei este proiecția axei locale X a barei la intersecția barei cu planul general XY. Axa generală Z a planului barei este proiecția axei locale Z a barei la intersecția planului barei cu planul general ZY. Planul local Y al diagramei coincide cu axa locală Y a barei.

 **Axele locale ale secțiunii.** Axele există începânde din momentul descrierii barei, de exemplu, atunci când secțiunea barei a fost identificată ( Secțiune specifică de oțel, secțiune beton dreptunghiulară, etc). Axele locale ale secțiunii coincid cu axele locale ale barei. Totuși, dacă secțiunea este rotită, axele secțiunii se rotesc împreună cu ea, în timp ce axele locale ale barei, nu se rotesc.

Ca și ghid, axele generale sunt desenate în colțul de jos din stânga ecranului. Axele locale ale secțiunii sunt de asemenea arătate atunci când opțiunea **Descrierea barei-Describe bar** este selectată și atunci când se introduc datele **de Flambaj-Buckling.**

Axele locale ale barei și axele locale ale planului barei pot fi deduse cu ușurință pe baza axelor locale ale secțiunii.

În plus, pentru majoritatea structurilor, știind care sunt axele globale și care sunt axele locale ale secțiunii, care sunt desenate pe ecran, este de ajuns.

Pentru a înțelege celelalte două sisteme de referință, citiți descrierea lor cu atenție și imaginați-vă o vedere tridimensională.

# **1.1.6. Crearea de ferestre cu vizualizări noi ale structurii**

Pentru a crea ferestre noi cu vizualizare 2D sau 3D, folosiți opțiunea **Fereastră> Deschideți o nouă fereastră**(**Window > Open New).** O nouă fereastră poate fi selectată dintre următoarele tipuri:

■ Vedere 2D într-o axă plană ortogonală a X,Y sau Z. Pentru a crea o nouă vedere, selectați două linii coplanare folosind mouse-ul.

■ Vedere 2D al unui plan. Pentru a apărea o nouă vedere, dați clic pe trei noduri nealiniate și conținute în același plan.

■ Vedere 3D a întregii structuri. Atunci dați clic pe accept, va fi creată o nouă vedere 3D a întregii structuri.

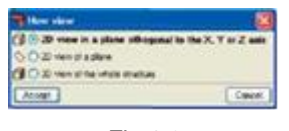

# Fig.1.2

# **1.2. Diferitele secțiuni ale barei**

# **1.2.1. Barele de oțel**

Barele de oțel, editabile sau din secțiunile tabelului, sunt disponibile în diferite moduri în funcție de forma lor și tipul de oțel.

Atunci când selectați o secțiune, poziția sa și combinarea cu alte elemente pot fi selectate de asemenea.

Proprietățile sale pot fi indicate în opțiunile ce apar pe ecran. De exemplu, dacă se selectează o secțiune de oțel laminat, utilizatorul poate selecta dacă constă într-o secțiune simplă sau dacă are plăci laterale (rigidizări), dacă are vute, dacă este secțiune dublată cu plăcuțe de rigidizare, etc.

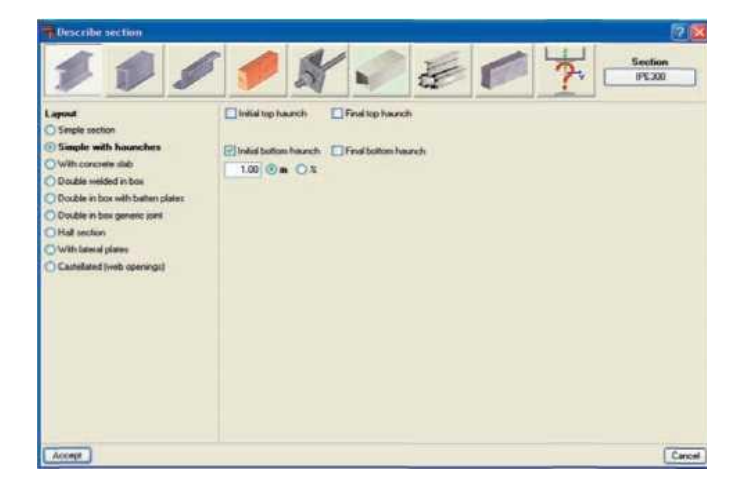

Fig. 1.3

Fiecare caz conține diferite opțiuni.

Pentru secțiunile sudate împreună, utilizatorul poate alege dacă este o sudare continuă sau discontinuă.

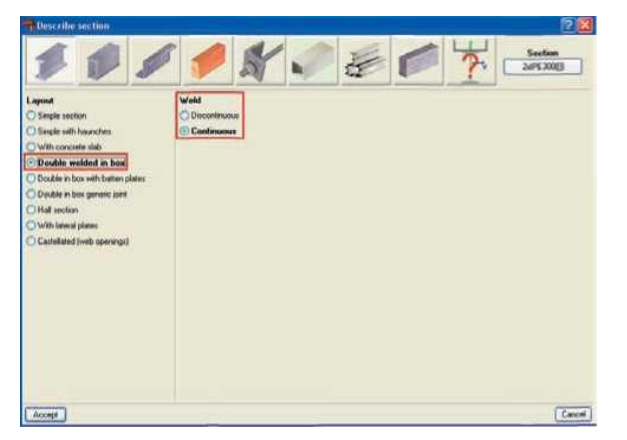

#### **Fig. 1.4**

Dacă amplasarea este pentru două secțiuni sudate împreună cu traversele de legătură, separarea dintre secțiuni poate fi selectată. Utilizatorul poate de asemenea să aleagă tipul de oțel ce trebuie folosit pentru traversele de legătură și să indice spațierea lor sau alternativ, să permită programului să proiecteze spațierea.

Traversele de legătură pot fi stabilite în două moduri diferite:

• **Profile din țeavăgenerice.** În acest caz, programul calculează geometria țevii.

• **Dimensionarea țevilor.** Aici, programul

folosește seria de țeavă dreptunghiulare pentru a selecta secțiunea adecvată. Dacă bibliotecafolosită în acest caz nu are o serie de secțiuni dreptunghiulare pentru profile cu plăcuțe de rigidizare, opțiunea nu va fi disponibilă până ce nu se creează sau se importă o serie corespunzătoare.

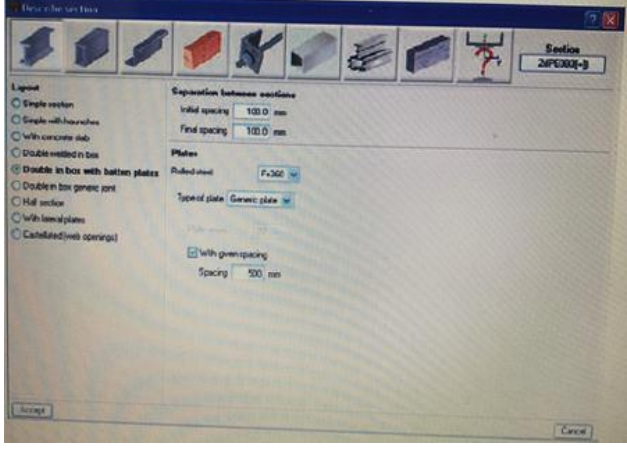

Fig. 1.5

Când îmbinarea și separarea dintre secțiuni sunt standard, utilizatorul poate alege tipul de îmbinare:

**• Independentă.** Elementul este tratat ca și două secțiuni independente unde celălalt nu este luat în considerare atunci când se verifică flambajul sau zveltețea

**• Îmbinarea la distanță maximă.** Programul calculează distanța dintre îmbinările standard astfel încât secțiunea poate fi considerată o secțiune construită.

**• Îmbinarea la o distanță dată.** Utilizatorul indică distanța dintre îmbinări.

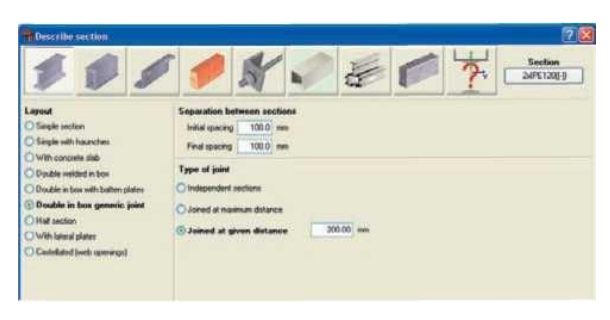

Fig. 1.6

Când se selectează o secțiune cu vute, utilizatorul poate alege dintre cea inițială sau finală, cea superioară sau inferioară.

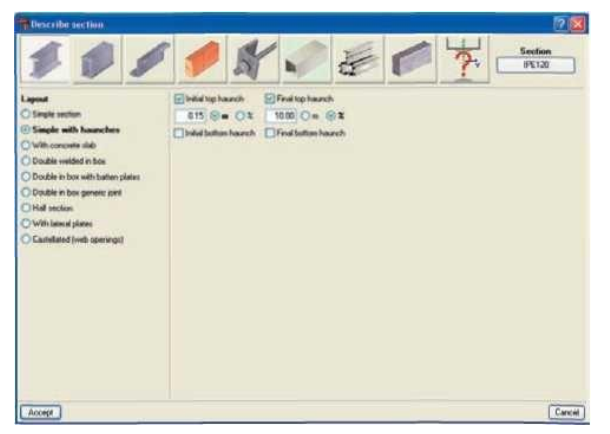

#### **Fig. 1.7**

Grinzile cu goluri sunt de asemenea disponibile. Există o serie de forme disponibile: hexagonale, octogonale sau circulare. Utilizatorul specifică scara dimensiunilor și numărul de goluri umplute la capătul grinzii.

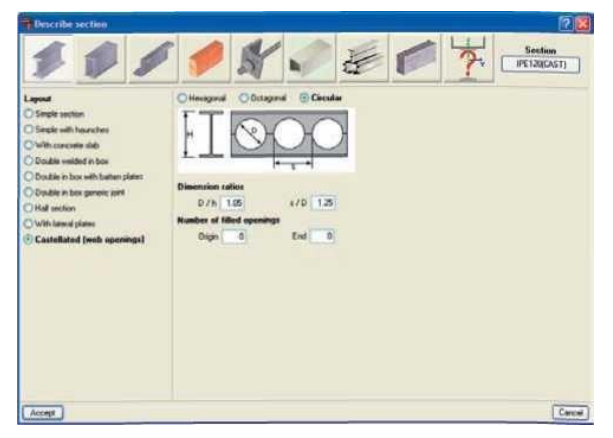

#### **Fig. 1.8**

Dacă se alege o secțiune cu placă de beton, utilizatorul poate introduce lățimea reală și lățimea efectivă a plăcii, grosimea ei, distanța până la secțiune și poate să activeze acțiunea parțială de compozit. Utilizatorul poate de asemenea să indice tipul betonului și coeficientul său de fluaj.

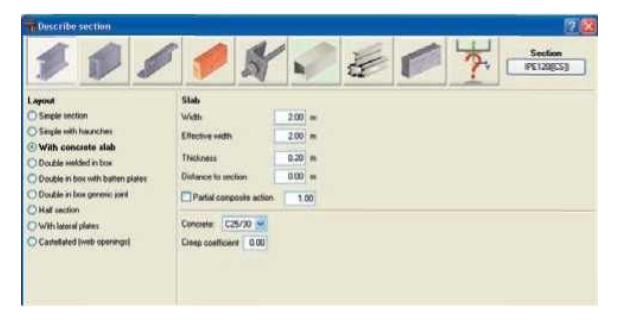

## **Fig. 1.9**

În cazul secțiunilor sudate, în funcție de secțiunea

selectată, opțiunile disponibile sunt:

■ **Secțiunea simplă.**

■ **Dublă cu îmbinare standard.** Atunci când sunt selectate, acestea conțin opțiuni similare cu cele găsite în secțiunile de oțel laminat atunci când se folosește opțiunea **Dublă în caseta de îmbinare standard**

**■ Patru cu îmbinare standard.** Aceasta este similară cu opțiunea anterioară, atunci când mai multe opțiuni sunt disponibile și când se consideră separarea dintre secțiuni. Printre opțiunile secțiunilor, sunt disponibile de asemenea și o vastă varietate de secțiuni editabile. De exemplu prin alegerea secțiunii **Deck**,utilizatorul poate alege între secțiunile circulare tubulare sau un tub cu 6, 8, 10 sau 12 capete. În plus, pot fi aplicate diferite diametre la capetele inițiale sau finale ale barei. În acest mod, pot fi introduse secțiunile tip tronconice, circulare, hexagonale, octogonale, sau decagonale sau duo-decagonale.

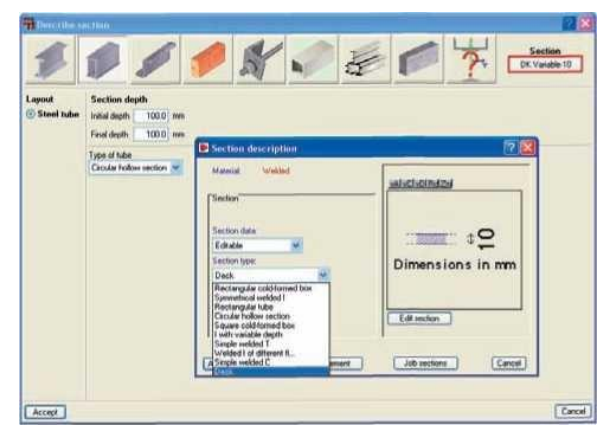

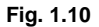

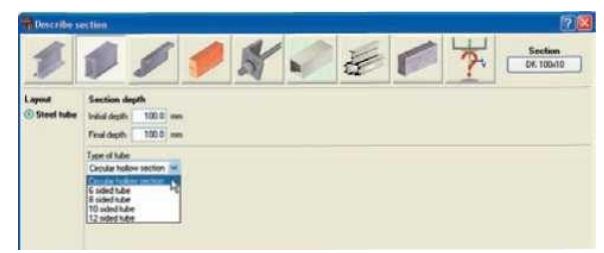

# **Fig. 1.11**

La fel ca și la secțiunile din oțel sudat și laminat, programul oferă oțel format la rece și legăturile cu secțiunilor lor respective și opțiuni.

Prin folosirea pictogramei **[?]**, se pot obține mai multe explicații despre diferite opțiuni.

# **1.2.1. Aluminiul extrudat**

Programul are opțiunea de a folosi barele din aluminiu extrudat, proiectate conform Euro codului 9. Acestea sunt introduse în același fel ca și barele din oțel.

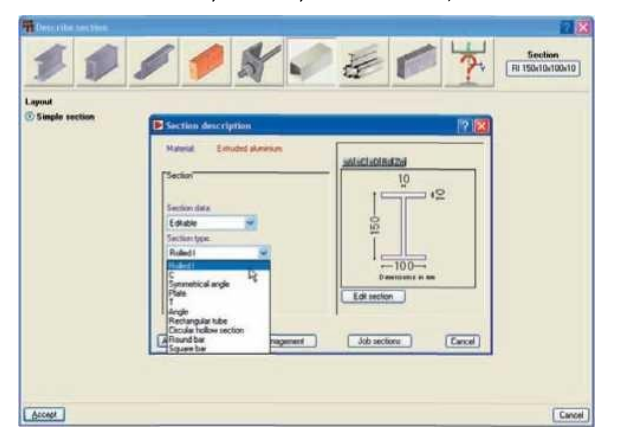

#### **Fig. 1.12**

# **1.2.2. Secțiuni din aluminiu speciale**

Procesul de extrudare a aluminiului are avantajul atât acela de a obține o dimensionare optimă a secțiunilor din aliaj de aluminiu, dar pot fi obținute de asemenea și detalii specifice.

Programul folosește un **Editor al secțiunii din aluminiu extrudat-Extruded aluminium section editor**, care permite proiectarea și verificarea barelor din aliaj de aluminiu cu secțiuni transversale specifice.

După ce dați clic pe butonul **Secțiune specială din aluminiu-Special aluminium section** , se deschide caseta de dialog cu opțiuni pentru a crea, copia, edita și gestiona o bibliotecă de secțiuni speciale extrudate din aluminiu.

Prin utilizarea butonului de creare ( sau butonului de editare, odată ce secțiunile speciale au fost definite), editorul sectiunii aluminiului extrudat este afisat pe ecran.

Dimensionarea specifică al secțiunii crește aria secțiunilor transversale disponibile, permițând o combinație optimă care simplifică procesul de construcție al structurii, cu proprietățile mecanice care măresc eficiența rezistenței cu greutate minimă. Programul oferă de asemenea posibilitatea secțiunilor cu rigidizări, fără a fi nevoie să se

folosească secțiunile compozite, care evită sudarea sau înșurubarea componentelor.

Folosirea editorului secțiunii de aluminiu extrudat, orice secțiune poate fi creată: deschisă, cu celule, alcătuită din profilecu pereți subțiri subțiri...și utilizată în analiza structurală pentru a continua cu calcularea rezistenței, inclusiv a rapoartelor de verificare corespunzătoare.

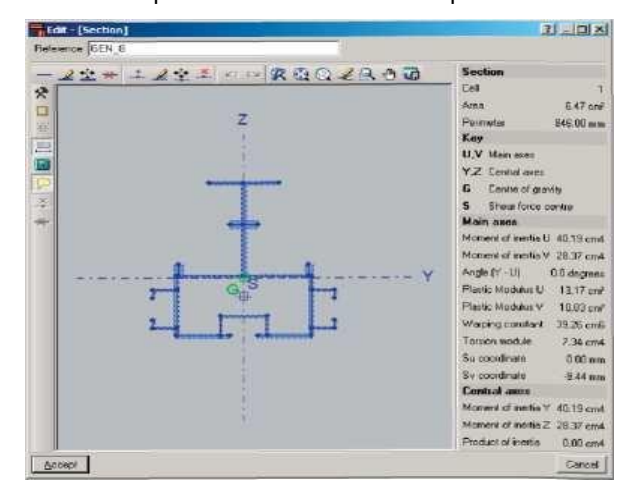

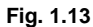

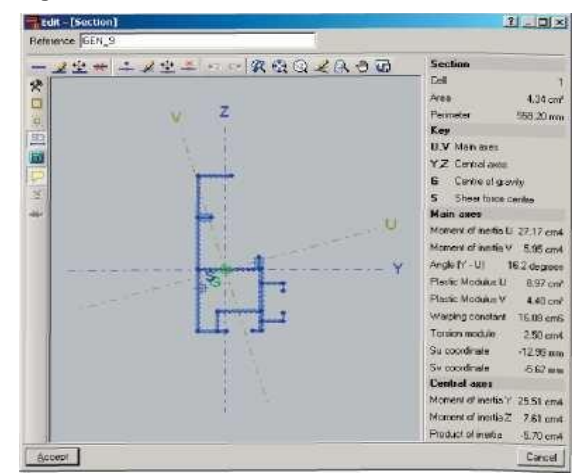

**Fig. 1.14**

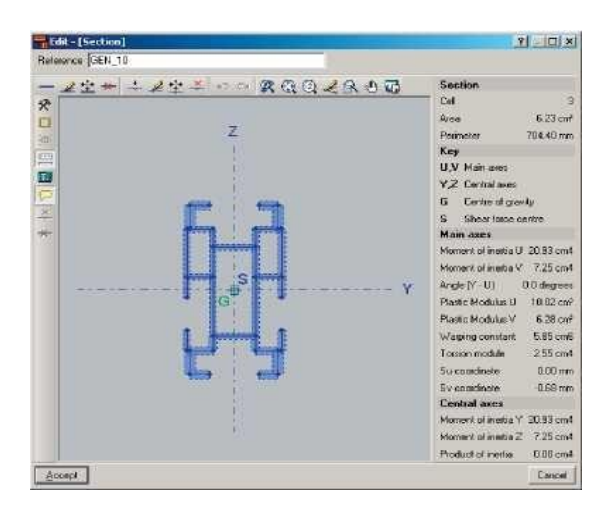

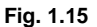

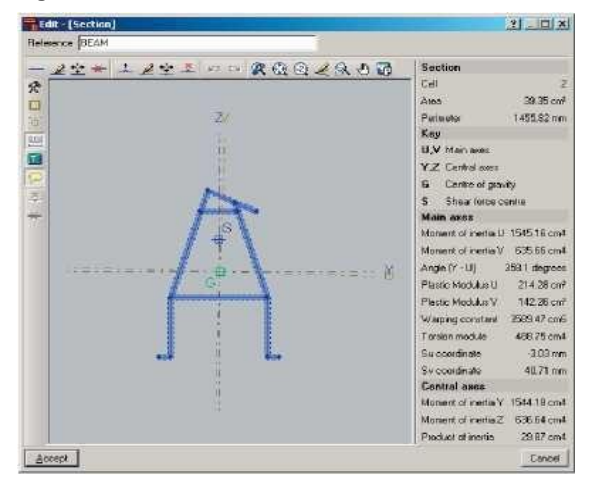

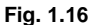

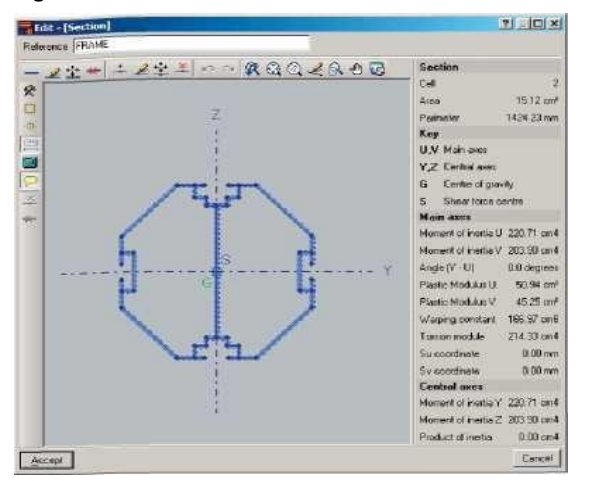

#### **Fig. 1.17**

Editorul oferă informații despre proprietățile mecanice și de torsiune ale secțiunii brute, necesare pentru analiza structurii, care este actualizată după ce au fost efectuate modificările. Proprietățile afișate includ zona secțiunii, momentul și modulul deinerție, modulul de torsiune, modulul de rezistență și coordonatele de forfecare ale centrului.

Folosind rezistența calculată a secțiunilor create cu editorul, secțiunea este verificată pentru forțele ce derivă din analiza structurală. Analiza incorporează o calculare automată a sensibilității secțiunii la flambaje locale a profilelor cu pereți subțiri care compun secțiunea transversală, asumând fiecare curbură independent.

Coeficientul de flambaj local care afectează parametrul de zveltețe al fiecărui element poate fi editat și poate astfel să considere alte moduri de flambaj. Secțiunea este clasificată pe baza a unei analize anterioare, și împreună cu ea, proprietățile efective, elastice sau plastice sunt obținute și vor fi mai apoi folosite pentru verificările rezistenței.

# **1.2.4. Barele din lemn**

Barele din lemn pot fi circulare, pătrate, dreptunghiulare și dreptunghiulare ci o adâncime variabilă.

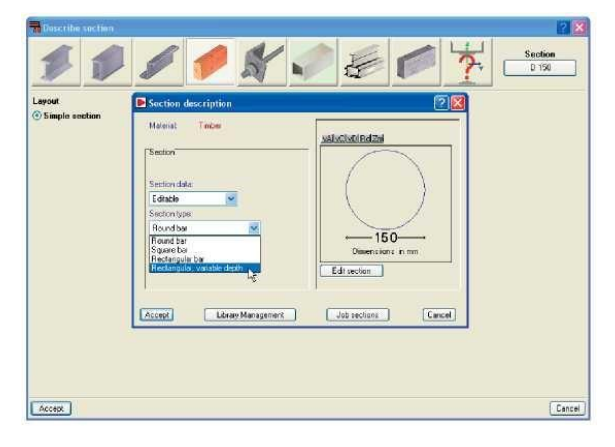

# **Fig. 1.18**

CYPE 3D calculează structurile din lemn și efectuează verificarea structurală și proiectarea elementelor în conformitate cu Euro codul 5 ( incluzând controlul rezistenței la foc).

Secțiunile de lemn sunt introduse în același fel cum sunt introduse secțiunile din oțel, prin utilizarea opțiunii **Bară> Descrierea Secțiunii(Bar > Describe section).** Se oferă

o bibliotecă a secțiunii ce conține cele mai uzuale secțiuni. Biblioteca poate fi administrată într-un mod similar cu biblioteca celei pentru oțel și poate fi editată și personalizată.

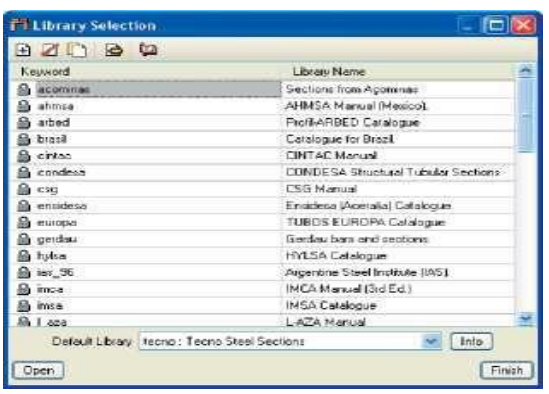

#### **Timber sections** Service class  $010203$ Service class 2:1s characterised by a reaterial huntidity content at a temperature of<br>2010 and relative air humidity exceeding 85% only a finit weeks per year. Duration of the loads introduced as live loads Loadcase Duration now: initial state Permenent Snow: redistribution 1 Permanent ove redistribution 2 Permanent Live load Pasmarvent  $\boxed{\vee}$  Check fire resistance ORIS @R30 OR45 OR60 OR90 OR120 OR180 OR240 **Surface protection** Non protected surfaces Surfaces protected by wood derived planks Surfaces protected by plasterboard planks (internal layer) Accept Cancel

#### **Fig. 1.20**

#### **Fig. 1.19**

Lemnul folosit pentru structură trebuie să fie atribuit unei clase de serviciu în funcție de mediul său:

• Clasa de serviciu 1: se caracterizează prin conținutul umidității materialului la o temperatură de 20°C și la o umiditate relativă a aerului care depășește 65% doar pentru câteva săptămâni pe an.

• Clasa de serviciu 2: se caracterizează prin conținutul umidității materialului la o temperatură de 20°C și la o umiditate relativă a aerului care depășește 85% doar pentru câteva săptămâni pe an.

• Clasa de serviciu 3: Atunci când condițiile climatice conduc la un conținut de umiditate mai mare decât cel din clasa de serviciu 2. Clasa de serviciu trebuie să fie definită odată ce secțiunea a fost acceptată în opțiunea **Bară> Descrierea Secțiunii(Bar > Describe section).** Clasa de serviciu poate fi de asemenea definită dacă dați clic pe **Job( Lucrare)> Secțiunile din lemn(Timber sections).** În cadrul dialogului, poate fi activată căsuța de Verificare a rezistenței la foc, care verifică structura împotriva focului în conformitate cu Euro codul 5 partea 1-2. Analiza este efectuată folosind metoda de reducere a secțiunii care verifică capacitatea de încărcare a fiecărui element folosind o secțiune efectivă, care în schimb este obținută prin deducerea grosimii de carbonizare efective din secțiunea inițială.

Adâncimea efectivă de carbonizare este stabilită ca și funcție a vitezei de carbonizare a lemnului pentru rezistența necesară, și luând în calcul dacă a fost aplicată o suprafață de protecție( sub forma de scânduri derivate din lemn sau plăci de ghips-carton) și perioada sa de deteriorare, dacă există.

Verificarea secțiunii este efectuată într-un mod similar ca și pentru secțiunile din oțel sau aluminiu. Odată ce forțele ce acționează pe bară au fost calculate **( Analiza> Se analizează)-(Analysis > Analyse),,** orice secțiuni ce nu verifică una sau mai multe dintre condițiile codului selectat sunt desenate cu roșu. După ce dați clic pe una dintre aceste bare, va apărea o căsuță de dialog arătând toți membrii seriei și indicând care dintre ei este potrivit și care nu este. Dacă opțiunea de Verificare a rezistenței la foc a fost activată, verificarea în cazul unui incendiu va fi asumată dacă secțiunea verifică toate condițiile necesare pentru situațiile normale.

Este posibil să se cunoască gradul de solicitare pentru fiecare secțiune prin selectarea opțiunii **Analiza> Verificări U.L.S(Analysis> U.L.S. checks**,) după ce modelul a fost analizat. Dacă a fost activată verificarea rezistenței la foc și dacă secțiunea nu verifică, atunci va apărea un mesaj atunci când se verifică U.L.S a secțiunii: "Rezistența la foc a eșuat." Dacă, din contra, secțiunea

trece de toate verificările de incendiu, se va afișa un procentul de utilizare.

Atunci când se calculează verificarea rezistenței la foc, orice variații a lungimii elementelor poate suferi datorită condițiilor termice ce nu sunt luate în considerare de către program.

Secțiunilor din lemn trebuie să li se atribuie o clasă de rezistență la foc în funcție de proprietățile lor mecanice astfel încât să garanteze că valoarea proprietăților lemnului este egală cu sau mai mare decât cele ce corespund Clasei de rezistență atribuite. Tipurile de lemn și clasele de rezistență corespunzătoare luate în considerare de către program sunt acelea prezentate în codurile UNE EN 338 și UNE EN 1194 pentru lemnul solid si laminat, respectiv:

Lemnul tăiat din conifere sau plopi.

Clasa de rezistență: C14, C16, C18, C20, C22, C24, C27, C30, C35, C40, C45, C50.

Lemnul tăiat din speciile foioase.

Clasa de rezistență: D30, D35, D40, D50, D60, D70.

Lemn melaminat omogen.

Clasa de rezistență: GL24h, GL28h, GL32h, GL36h.

Lemn melaminat combinat.

Clasa de rezistență: GL24c, GL28c, GL32c, GL36c

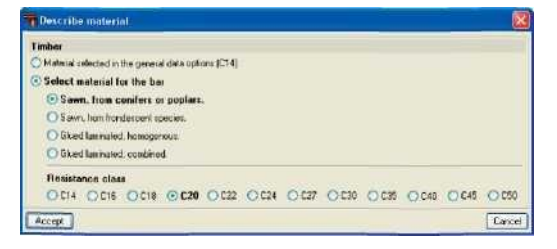

#### **Fig. 1.21**

Pentru a alege un tip de lemn și o clasă de rezistență, selectați bar(ele) și dați clic pe **Bară> Descrierea materialului(Bar > Describe material)**. În mod alternativ, barei (lor) îi (le) pot fi atribuite tipul de lemn selectat în **Lucrare >Secțiunile din lemn(Job > Timber sections).** Proprietățile materialului necesar calculării forțelor, cum ar

fi rezistența la tracțiune, comprimare, forfecare și la forța tăietoare sunt atribuite automat de program odată ce materialul a fost desemnat.

#### **1.2.5. Barele din beton**

Pot fi definite ca fiind circulare sau dreptunghiulare (cu adâncime constantă sau variabilă). Programul calculează forțele pe care aceste bare le transmit și afișează rezultatele prin cazuri de încărcare simple, prin combinații sau înfășuratoare. Rezistența barelor din beton nu este verificată, de exemplu, secțiunile lor nu sunt verificate sau desenate.

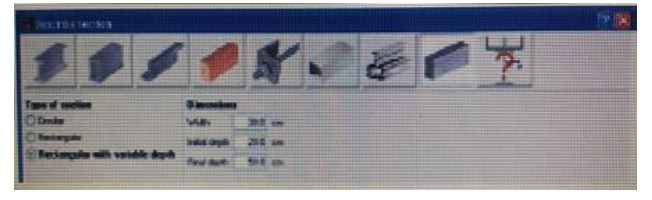

**Fig. 1.22**

#### **1.2.6. Barele generice**

Barele generice ale oricărui material pot fi definite. Programul calculează forțele pe care aceste bare le introduc și afișează rezultatele pentru cazuri de încărcare simple. Rezistența barelor generice nu este verificată, secțiunile lor nu sunt verificate sau desenate. Utilizatorul definește următoarele proprietăți ale barelor odată ce astea au fost poziționate:

**Geometria secțiunii.** Utilizatorul introduce distanțele dintre centrul de greutate și limitele geometrice ale sectiunii în două directii pentru fiecare din axele locale ale secțiunii:

- Lățimea stângă
- Lățimea dreaptă
- Înălțimea inferioară
- Înălțimea superioară

# **Caracteristicile mecanice**

- Aria
- Zona de forfecare Avy
- Zona de forfecare Avz
- Momentul de inertie lyy
- Momentul de inerție Izz

• Momentul de torsiuneIt

# **Materialul**

- Modulul de elasticitate
- Coeficientul lui Poisson
- Coeficientul de dilatare termică
- Greutatea volumică

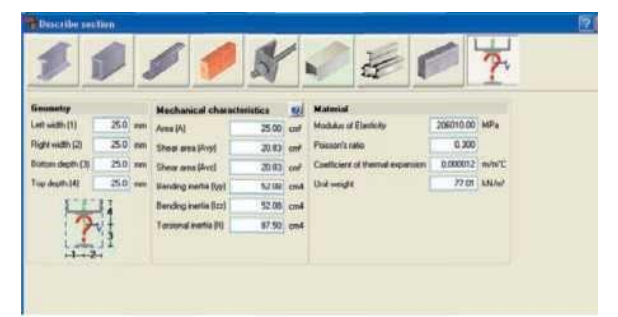

**Fig. 1.23**

# **1.3. Introducerea de bază a unei structuri**

Introducerea unei structuri 3D este definită în 3 faze:

• Introducerea geometrică și structurală

• Descrierea barei și a nodurilor și proprietățile acestora

Definitia cazurilor de încărcari și încărcările la care trebuie să fie supusă structura.

#### **1.3.1. Introducerea geometrică și structurală**

Există două căi de introducere a geometriei: prin importarea unui fișier DXF/DWG cu desenarea structurii în 3D și a coordonatelor sale corecte sau prin introducere manuală a structurii cu ajutorul instrumentelor de proiectare implementate pentru a facilita introducerea datelor.

# **Introducerea datelor prin importarea unui fișier DXF sau DWG**

În cadrul meniului **Lucrării(Job),** se găsește opțiunea de Importare a fișierelor DXF sau DWG. Odată ce fișierul selectat a fost citit, în cadrul ferestrei de selectare a Obiectului, layerele care trebuie importate pot fi selectate. La selectarea fiecărui layer, se va sublinia cu albastru în zona grafică a ferestrei.

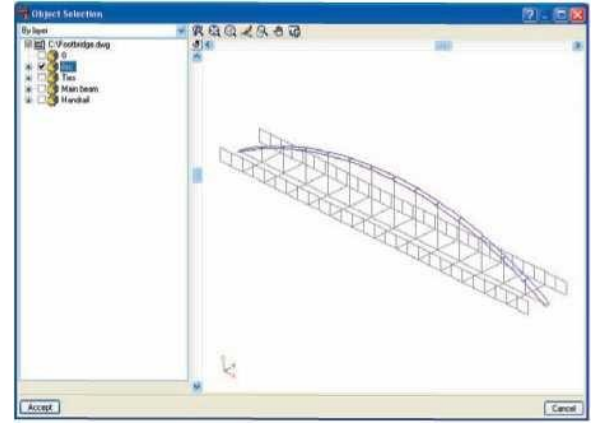

**Fig. 1.24**

Astfel, geometria structurii este rapid introdusă, trebuind doar să fie descrise nodurile și barele, atributele și încărcările lor. Aceste subiecte vor fi tratate în continuare.

#### **Introducerea manuală a datelor**

În cadrul vederilor 3D vor fi posibile doar nodurile și barele a căror coordonate sunt cunoscute, pentru a face acest lucru, liniile de referință ale altor noduri și bare ce au fost introduse anterior trebuie să fie înregistrate.

Pentru a ușura această sarcină, programul are următoarele opțiuni disponibile:

• **Cursorul pentru alinierea obiectelor la punctele indicate și realizarea rețelei** (**Snap and grid cursor)**. La activarea acestei opțiuni, mișcarea cursorului este constrânsă întrepunctele definite în opțiunea de creștere și ignorarea oricăror altor puncte dintre acestea.

• **Repetarea ultimei secțiuni.** Folosind această opțiune, orice diagrame, noduri sau încărcările ce au fost selectate anterior sunt acum re-selectate.

• **Referințele obiectului.** La fel cum acestea sunt necesare pentru un fișier DXF/DWG, opțiunea permite să activeze alinierea obiectelor ( snap) în opțiunile programului ( nodurile și diagramele coloane). O opțiune de urmărire este disponibilă și poate fi configurată. De exemplu, dacă linia de Extensie este activată, extinderea unei barele este marcată atunci când se apropie cu cursorul de ea și este reprezentată cu o linie discontinuă.

**Dacă,** după introducerea unei bare, opțiunea de **Desenare a dimensiunilor**-**Draw dimensions**este selectată ( tab-ul Dimensiunilor în fereastra de configurație

, afișată în bara de unelte), programul va atașa folosind culoarea selectată de afișaj, lungimea și unghiul corespunzător punctului precedent dacă constă într-un punct nedefinit. Dacă butonul de **Editare a** 

**dimensiuniiEdit the dimension**este activat pe bara de

unelte, international când se dă clic pe cel de-al doilea punct, va apărea o fereastră ce va cere confirmarea sau editarea distanței**.**

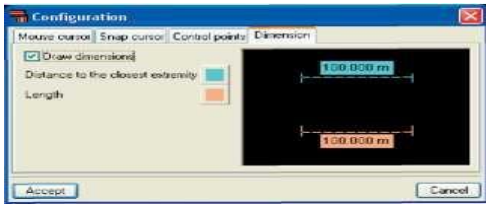

**Fig. 1.25**

Există o serie de butoane în partea de sus a căsuței de dialog cu care este posibilă definirea funcțiilor.

De exemplu, distanțele X și Y pot fi introduse, sau în mod alternativ și lungimea și unghiul.

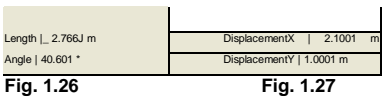

În funcție de planul pe care se lucrează, opțiunile disponibile pot varia. Dacă se selectează o bară existenta, programul va cere distanța până la nodul cel mai apropiat sau până la punctul de aliniere( snap point) al barei.

Dacă, în timpul introducerii barei, se selectează un punct cunoscut, la apăsarea cu cursorul, culoarea de fundal este eliminată ceea ce indică că nu este necesară o dimensiune, deoarece coordonatele punctului au fost deja definite. Acest lucru nu s-ar întâmpla dacă opțiunea **Editarea dimensiunii-Edit the dimension**este dezactivată, ceea ce implică utilizarea opțiunilor de dimensionare generice ce se găsesc în **Planuri > Dimensiuni-(Planes > Dimensions.)**

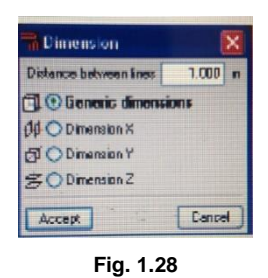

O opțiune de care trebuie să se țină cont atunci când se introduce o structură este cea **Bară> Generarea nodurilor la punctele de intersecție(Bar > Generate nodes at intersection points).**Odată ce această opțiune a fost activată, nodurile sunt generate la intersecțiile barelor. Dacă această opțiune este dezactivată, barele se vor intersecta fără generarea unei conexiuni între ele.

# **Opțiunile meniului Plan**

#### ■ **Dimensiunile**

La selectarea acestei opțiuni, următoarea fereastră se va deschide afișând procedurile disponibile:

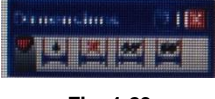

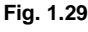

o **Adăugarea dimensiunilor.** Se folosește pentru a dimensiona structura, odată ce nodurile și barele au fost introduse, dând clic pe această opțiune, este posibil să se modifice dimensiunile lor prin a da clic pe cele două noduri ce definesc distanța care trebuie dimensionată și tastarea distantei.

o **Ștergerea dimensiunilor.** Șterge dimensiunile incorecte; selectați două linii de referință ale dimensiunii pentru a șterge.

o **Afișează dimensiunilor.** Afișează dimensiunile anterior ascunse.

o **Ascunde dimensiunile.** Folosind această opțiune, este posibil să dezactivați dimensiunile care nu sunt vizibile în desene. Selectați cele două linii de referință pentru a ascunde dimensiunea, și vor fi desenate cu gri.

#### **Referințele și afișarea/ascunderea planurilor**

Aceste două opțiuni se găsesc în meniul Plan și sunt

ambele utilizate pentru a vedea liniile de referință.

Diferența este că opțiunea **Referințe(References)**permite să dezactiveze grupele specifice ale liniilor de referință ale structurii, de asemenea și opțiunea **Afișarea/ascunderea planurilor(Show/hide planes)**permite să selecteze ce linii de referință vor fi vizibile sau ascunse pentru un grup de noduri.

#### **• Afișarea/ascunderea unor noi planuri**

Folosind această opțiune, se specifică că liniile de referință vor fi generate la introducerea noilor noduri din cadrul structurii. Acestea pot fi afișate folosind **opțiunile de Afișarea/ascundere a planurilor(Show/hide planes options).**

#### **• Gruparea**

Aceasta se folosește atunci când există părți similare de structură conținute în planurile paralele ale axelor ortogonale. Folosind această opțiune, este posibil să se grupeze planurile cu aceste proprietăți astfel încât atunci când se face o modificare, se face o modificare și a restului de planuri grupate.

Pentru a grupa planurile, selectați **Planuri> Grupare**(**Planes > Group)**și din fereastra care apare, selectați tipul de plan pe care doriți să-l grupați ( XY, XZ, YZ) și selectați nodurile care trec prin care planul ce aparține acelui grup. Se va aloca un număr.

#### • **Degruparea**

Pentru a degrupa planurile, selectați **Planuri > Degrupare**(**Planes > Ungroup** ) și din fereastra care apare, alegeți planul ce trebuie de grupat (XY, YZ, YZ) și selectați nodurile prin care planurile ce trebuie degrupate trec.

# **1.3.2. Descrierea barei și a proprietăților ei**

Odată ce geometria structurii a fost introdusă, barele și nodurile pot fi descrise. Următoarele opțiuni sunt localizate în meniurile **Bare(Bar) și Noduri(Nodes).**

#### **Descrierea secțiunii**

Această opțiune este conținută în meniul **Bară(Bar)**. Folosind această opțiune, utilizatorul poate specifica tipul secțiunii al barelor selectate anterior. Pentru a face acest lucru, deschideți o fereastră de selecție folosind mouse-ul sau, în mod alternativ, selectați barele una câte una: când se apropie cursorul de o bară, aceasta se va colora cu albastru. În acel moment, dacă dați clic stânga, bara(ele) vor fi selectate și afișate cu portocaliu. Până atunci, dacă dați clic dreapta pe mouse, se va deschide fereastra **Descrierea secțiunii**, acolo unde secțiunea poate fi definită.

În cadrul ferestrei **Descrierea secțiunii(Describe section),** sunt disponibile o gamă largă de dimensiuni ale secțiunii și materialelor: utilizatorul poate selecta dintre secțiunile laminate, sudate, formate la rece, din aluminiu sau din lemn. Acestea sunt selectate dacă dați clic pe butonul corespunzător care va permite utilizatorului să aleagă dintr-o serie de secțiuni sau să definească sectiunea. După ce au fost acceptate aceste optiuni, la reîntoarcerea la fereastra **Descrierea secțiunii(Describe section)**, secțiunea selectată va fi afișată în colțul din dreapta sus.

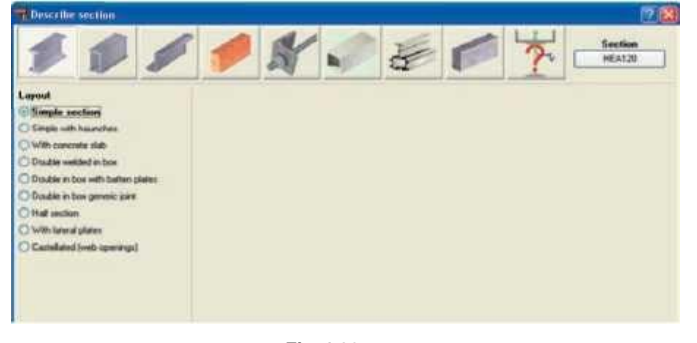

**Fig. 1.30**

#### **Descrierea dispoziției**

Această opțiune este localizată în meniului**Barei(Bar);** odată activată fereastra de Descrierea a dispoziției va apărea în ce unghi al sectiunii se dorește cât și în pozitia corespunzătoare a axei barei.

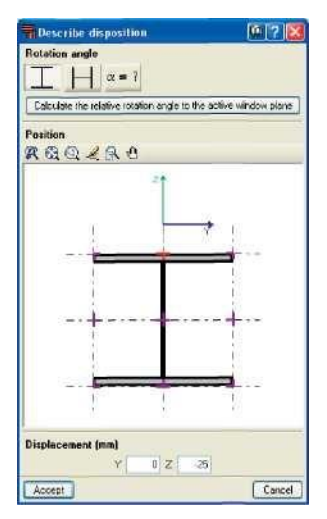

Fig. 1.31

Unghiul secțiunii poate fi definit în raport cu axele locale ale barei sau folosind opțiunea de a calcula unghiul de rotație relativ planului ferestrei active.

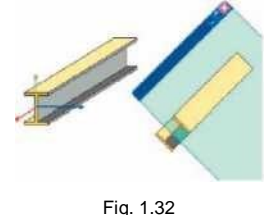

Folosind opțiunea de **Descriere a dispoziției**(**Describe disposition)**se poate defini deplasarea axei barei în raport cu definirea liniei barei. Prin capacitatea de a defini excentricitățile, cu cât seamănă mai mult modelul de analiză cu structura reală, cu atât poate programul lua în considerare deplasările introduse și să le folosească în matricele de rigiditate ale diferitelor elemente. Pentru a schimba poziția axei, dați clic pe unul dintre cele nouă puncte ale secțiunii barei ( colțuri, mijlocul unei părți ale axei secțiunii), și după ce faceți acest lucru, se poate opta pentru o nouă poziție a axelor. O deplasare în Y și/sau în Z poate fi aplicată. Odată ce selecția a fosta acceptată, secțiunea deplasată va fi trasată în relație cu linia de definire; o linie tip linie-punct va fi desenată la poziționarea axei secțiunii, astfel încât aceste secțiuni ale căror poziții ale axelor au fost schimbate pot fi identificate mai ușor.

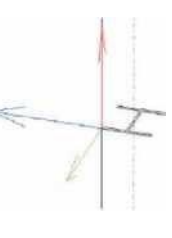

#### Fig. 1.33

Pentru a interpreta corect rezultatele oferite de program, este foarte important să luăm în calcul că chiar dacă secțiunea a fost deplasată, condițiile înconjurătoare (condițiile de suport, reacțiunile, deplasările impuse, etc) sunt aplicate la nodurile situate pe axa de introducere. În plus, forțele continuă să fie reprezentate pe axa de introducere, care, în schimb corespunde centrului de gravitație ale secțiunilor.

#### **Inversarea direcției axei X a barei**

Când dați clic pe o bară cu această opțiune activată, direcția axei locale X a barei este inversată. Astfel, amplasarea simetrică a barelor poate fi obținută în cadrul structurii dacă sunt utilizate structurile non simetrice cum ar fi secțiunile Z sau corniere.

Schimbarea axelor secțiunii inversează pozițiile inițiale și finale ale barei. Pentru cazurile unde coeficienții de stabilitate au fost aplicați, programul va modifica automat datele introduse astfel încât modelul nu suferă nici o modificare datorită modificării axei.

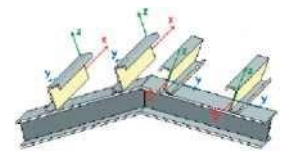

Fig. 1.33

#### **Descrierea materialului**

Odată ce secțiunile au fost descrise, același proces trebuie repetat pentru a descrie materialul fiecărei bare a structurii.

#### **Crearea elementelor**

Această opțiune este folosită atunci când mai multe

barealiniate se comportă ca o singură bară.

Pentru a crea elementul, selectați primul nod din prima bară, apoi cel de-al doilea nod din ultima bară ce formează elementul.

#### **Gruparea**

Această opțiune permite echivalarea secțiunilor, astfel încât cea mai mare secțiune este atribuită secțiunilor selectate. Această situație poate apărea dacă secțiunile sunt proiectate diferit datorită forțelor la care sunt supuse, totuși opțiunea este utilă pentru a obține rezultate mai omogene.

Dați clic, folosind butonul din stânga al mouse-ului, pe barele ce trebuie grupate și, odată selectate , dați clic cu butonul din partea dreaptă a mouse-ului pentru a deselecta. Pentru a adăuga o bară la un grup de bare, selectați bara dintr-un grup apoi bara ce trebuie adăugată.

#### **Degruparea**

Anulează opțiunea de **Grupare(Group)**și separă barele grupate.

#### **Flambaj**

Această opțiune se folosește pentru a atribui coeficienții β barelor și pentru a modifica lungimile lor de flambaj. Acest lucru poate fi făcut manual prin selectarea coeficientului în funcție de fiecare plan deformat sau folosind opțiunea **Calcularea aproximativă a lungimilor de flambaj(Approximate calculation of buckling lengths.)**.

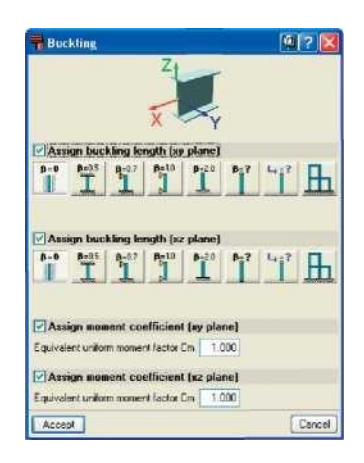

Fig.1.35

#### **Flambajul lateral**

Această opțiune activează verificarea pentru flambajul lateral al flanșei superioare sau inferioare sau a ambelor prin introducerea coeficientului β de flambaj.

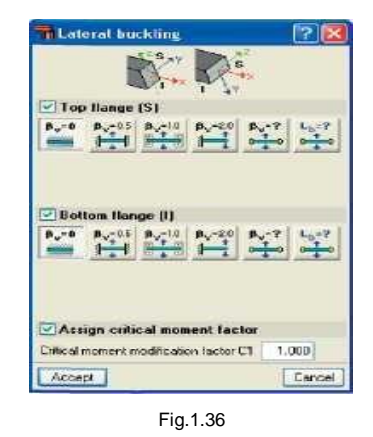

**Stabilitatea la capete**

Coeficienții de stabilitate pot fi modificați în planurile lor XY și XZ.

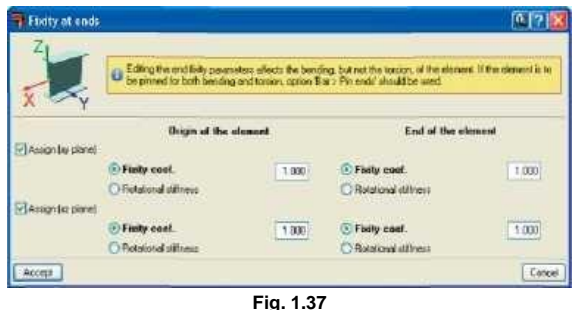

# **Crearea și editarea grupurilor de deformare. Create and Edit deflection groups)**

În cadrul programului, grupurile de deformare sunt create automat. Dacă acestea trebuie modificate sau trebuie să se creeze un nou grup, dați clic pe primul nod al grupului și la capătul nodului grupului.

Folosind această opțiune, utilizatorul poate să specifice dacă deformarea este secantă ( opțiunea implicită) sau tangentă nodului 1 sau tangenta nodului 2.

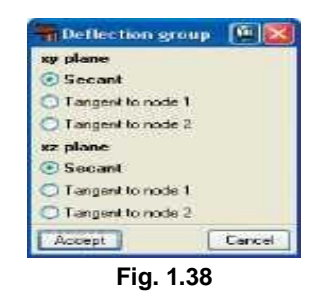

# **Limitarea deformațiilor (Limiting deflections)**

Aceste opțiuni permit atribuirea limitelor de deformație elementelor, valoarea ce trebuie introdusă va fi lăsată la decizia utilizatorului.

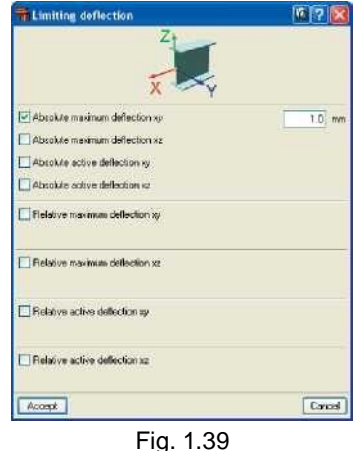

#### **Informații**

Această opțiune afișează sub formă de raport, o listă a datelor barelor selectate cât și utilizarea procentajului privind rezistența și deformația acesteia.

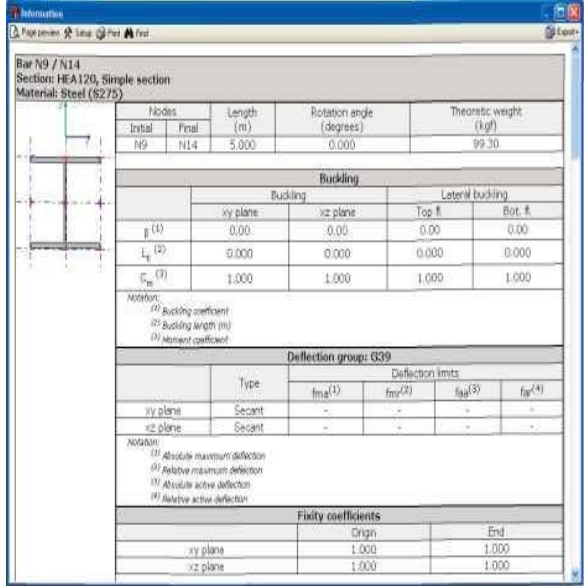

#### **Descrierea nodului**

Acum după ce barele au fost descrise, următorul pas constă în descrierea nodurilor. Atunci când se introduce un nod în program, se introduce, implicit, așa cum a fost stabilit. Dacă gradele de independență ale nodurilor sau ale stabilității lor trebuie să fie modificate, acestea pot fi făcute folosind opțiunile: **Stabilitatea internă(Internal Fixity)** și **Stabilitatea externă(External fixity)** localizate în meniul **Nodului(Node).**

Fig. 1.40

#### **Stabilitatea internă**

Această opțiune definește dacă barele care ating nodul trebuie să fie fixate sau articulate.

Fig. 1.41

# **Stabilitatea externă**

Această opțiune definește stabilitatea barelor ce ating reazemele externe, cum ar fi conexiunile introduse în Definiția Grinzii în CYPECAD.

| <b>Ti External fixity</b>     |  |  |  |        |  |
|-------------------------------|--|--|--|--------|--|
|                               |  |  |  |        |  |
|                               |  |  |  |        |  |
| <b>Displacements</b>          |  |  |  |        |  |
| Disp.x O Fixed C Elastic      |  |  |  |        |  |
| Disp.y O Fixed C Electic      |  |  |  |        |  |
| Dirp.z C Fixed C Elertic      |  |  |  |        |  |
| <b>Rotations</b>              |  |  |  |        |  |
| Rotx O Fund C Eleatic         |  |  |  |        |  |
| Roty O Fixed C Electic        |  |  |  |        |  |
| Rotz <i>C</i> Fixed C Elastic |  |  |  |        |  |
| Accept                        |  |  |  | Cancel |  |

Fig. 1.42

## **1.3.3. Legăturile(Ties)**

**Legăturile(Ties)**pot fi definite între noduri. Aceste legături dintre noduri sunt folosite pentru a indica că două sau mai multe noduri au aceleași deplasări pentru toate cazurile de încărcare. Opțiunea se găsește în meniul **Nod(Node)** unde deplasarea poate fi selectată în una, două sau trei direcții în conformitate cu axele globale X,Y și Z. Numărul ce corespunde fiecărui grup de noduri ale căror deplasări au fost legate este afișat pe ecran.

Vă rugăm să luați în considerare că pentru ca două sau mai multe noduri să aibă aceeași deplasare, trebuie să existe un element sau o legătură între noduri în structura care va materializa efectiv ipoteza deplasării egale.

Legăturile nu pot fi atribuite nodurilor care formează parte din cadrele cu zăbrele atunci când deplasarea legată are proiecția sa pe planul cadrului cu zăbrele.

### **1.3.4. Încărcările și analiza lor**

Cazurile de încărcare sunt definite folosind următoarea opțiune: **Lucrare>Încărcare> Cazuri de încărcare adiționale(Job >Load > Additional load cases).** Odată ce încărcările au fost definite, utilizatorul poate accesa opțiuneadin meniul **Încărcări (Load).**

Pentru a ușura introducerea datelor, introducerea încărcării pe noduri și bare este tratată în două opțiuni separate.

# **Vizualizarea cazului de Încărcare**

Un meniu tip scroll permite utilizatorului să selecteze cazul de încărcare a structurii ce trebuie vizualizat. În mod alternativ, toate cazurile de încărcare pot fi vizibile simultan.

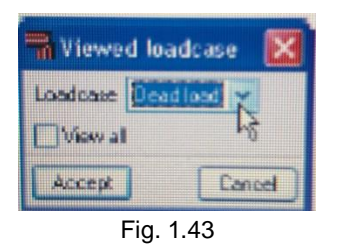

### **Scarăde vizualizare( Scales)**

Diferite scări de vizualizarepot fi atribuiteîncărcărilor, fie prin cazul de încărcare sau printipul încărcării (punctuală-concentrată, uniform distribuită ...)

| <b>Scales</b>       |               |  |
|---------------------|---------------|--|
| L'exercicianan.     | <b>Srades</b> |  |
| Dead load           | 0.400         |  |
| WIDTHET.            | 1.000         |  |
| WID'TH2             | 1,000         |  |
| WISCON HT           | 1,000         |  |
| W118911H1           | 1.000         |  |
| WITHT H2            | 3,000 3       |  |
| Load scales by type |               |  |
| <b>Uniform</b>      | 0.001         |  |
| <b>Pinie's</b>      | 1.000         |  |
| Strip               | 1.000         |  |
| <b>Enternation</b>  | 1.000         |  |
| Trapegoidal         | 1.000         |  |
| Applied montent     | 1.000         |  |
| Surface             | 1,800         |  |
| Temperature         | 1.000         |  |
| Accept              | Cancel:       |  |

**Introducerea** încărcărilor**pe bare** 

Selectați barele pe care a fost aplicată aceeași încărcare, apoi dați clic dreapta ca să apară fereastra cu încărcări. Aici, pot fi selectate cazul de încărcare, tipul încărcării (concentrată, liniară, uniform distribuită...) și tot aici pot fi introduse valoarea sa și unghiul său.

Încărcarea poate de asemenea să fie definită în raport cu axa locală sau axa globală a barei.

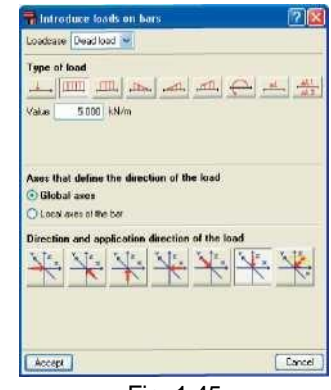

Fig. 1.45

### **Introducerea** încărcărilor **pe noduri**

Această opțiune este similară cu opțiunea anterioară, în timp ce cazul de încărcare trebuie să fie selectat și valoarea și unghiul încărcării concentrate trebuie să fie indicat.

| i Introduce loads on nodes                      |  |
|-------------------------------------------------|--|
| Loadcase Deadload                               |  |
| 3.00 KN<br>falue                                |  |
| Direction and application direction of the load |  |
|                                                 |  |

Fig. 1.46

Odată ce încărcările au fost introduse, acestea pot fi modificate

sau șterse folosind opțiunile de **Editare(Edit)** sau **Ștergere(Delete).**

### **Analiza**

Această opțiune calculează structura. Conține mai multeopțiuni:

■ Să nu dimensionăm secțiunile. Oferă o analiză rapidă a fortelor structurii izolate fără schimbarea sectiunilor ce au fost introduse.

■ Proiectarea rapidă a secțiunii. Calculează secțiunile structurii folosind forțele curente și crește mărimea acelor sectiuni care dau eroare.

■ Proiectarea optimă a secțiunii . Calculează secțiunile cu forțele curente și crește mărimea acelor secțiuni ce dau eroare.Prin creșterea secțiunilor, sunt generate forțele mai mari și, prin urmare, programul efectuează o a doua analiză pentru a vedea dacă secțiunile sunt valabile. Dacă acestea nu reușesc, acestea sunt modificate și programul execută o nouăanaliză. Programul continuă acest proces până când secțiunile corespunzătoare sunt găsite. Această opțiune este mai lentă decât cele două opțiuni anterioare, dar oferă un rezultat mai exact.

Opțiunile de proiectare pot fi efectuate utilizând toate secțiunile din serie sau utilizând secțiuni ale seriei mai mari decât secțiunile curente.

O opțiune suplimentară include proiectarea îmbinărilor structurii (modul separat). Tot ceea ce trebuie să facă toți utilizatorii este să indice dacă acestea vor fi rezolvate ca și conexiuni sudate sau fixate cu șuruburi.

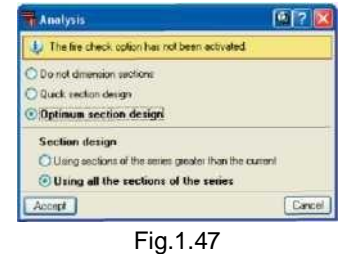

#### **Verificarea barelor**

La activarea acestei opțiuni, barele care nu verifică toate condițiile sunt afișate cu roșu. Dacă se dă clic pe una dintre acestea utilizând mouse-ului, apare o fereastră care afișează o listă a tuturor secțiunilor din seria sa, indiferent dacă acestea sunt potrivite sau nu, greutatea lor pe metru liniar, gradul de solicitare și o descriere a erorii întâlnite, dacă este cazul.

Secțiunea selectată este evidențiată cu albastru; pentru a schimba secțiunea, dați dublu clic pe o altă secțiune, care va fi, la rândul său, afișata cu albastru.

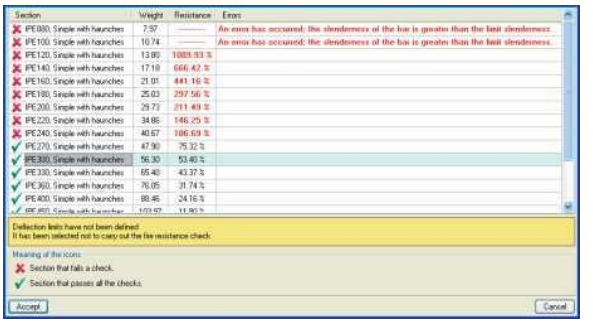

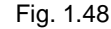

#### **Deplasările**

Folosind această opțiune, deplasarea nodurilor și a barelor selectate pot fi vizualizate, permițând posibilitatea de a selecta deplasarea corespunzătoare unui caz de încărcare specifică, combinație sau al unui înveliș al combinației.

După ce faceți clic pe o bară, se vor afișa deplasările nodurilor inițiale și finale. Pentru a dezactiva opțiunea, faceți clic dreapta cu butonul mouse-ului.

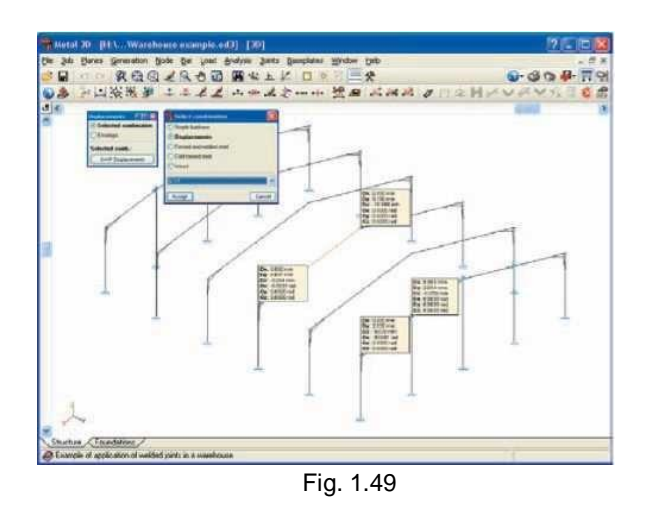

### **Reacțiunile**

Această opțiune permite consultarea reacțiunilor la reazemele cu stabilitate externă. Se poate selecta cazul de încărcare, combinația sau înfășurătoarea. Această opțiune este similară cu opțiunea anterioară. Dați clic pe reazemele pentru care sunt disponibile reacțiunile.

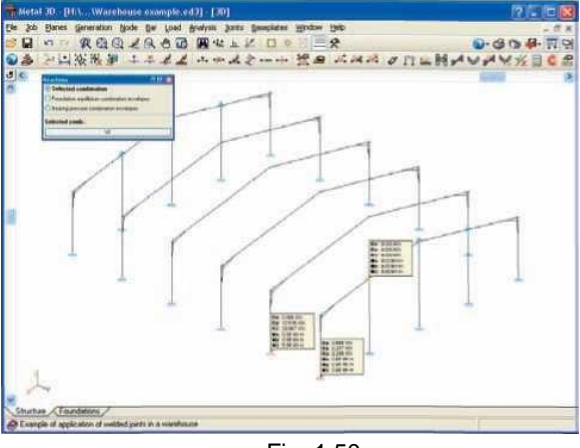

Fig. 1.50

#### **Distribuția plăcilor de bază(Batten plate distribution)**

Folosind această opțiune sunt afișate plăcile de bază proiectate pentru fiecare bară.

### **Diagramele de eforturi (Force diagrams)**

Eforturile, deformarea și diagramele formei deformate ale barelor sunt afișate grafic utilizând această opțiune.

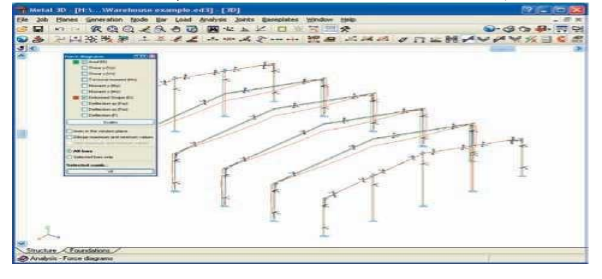

Fig. 1.51

#### **Valorile într-un punct(Values at a point)**

Această opțiune permite consultarea eforturilor și deformația barelor.

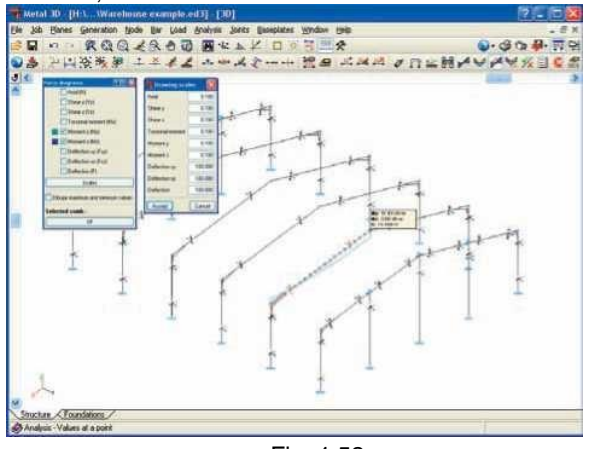

Fig. 1.52 **Învelitoarea într-un punct(Envelope and Envelopes at a point)**

Folosind opțiunea **învelitoare** (Envelope), se pot vizualiza efortul, deformația și valorile utilizate ale barelor. Există o opțiune suplimentară de vizualizare a **învelitoriiîntr-un punct**(**Envelopes at a point** )(ca în cazul Diagramelor de eforturi)

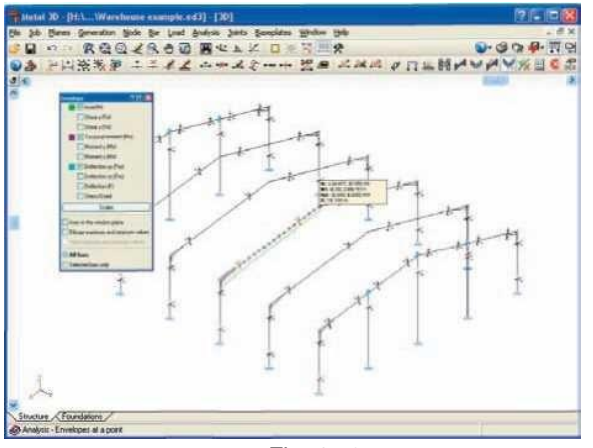

Fig. 1.53

Alternativ, o listă mai personalizată de elemente poate fi obținută prin selectarea barelor și nodurilor dorite dând clic pe **Lucrare > Rapoartele pentru o selecție de elemente(Job > Reports on a selection of elements).**.

# **1.3.5. Îmbinările(Joints)**

Programul proiectează de asemenea, îmbinările sudate sau prinse cu șuruburi, în funcție de modul în care utilizatorul dorește pentru el să fie rezolvate.

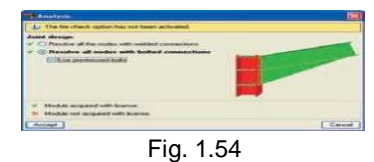

În meniul **Opțiuni(Options)**, utilizatorul poate alege dacă să utilizeze suruburi pretensionate sau obisnuitesi să specifice clasa de oțel și gama de diametre care sunt disponibile. Alte opțiuni includ dacă să ofere sau nu întotdeauna vute (*haunches*) la îmbinările elementului.

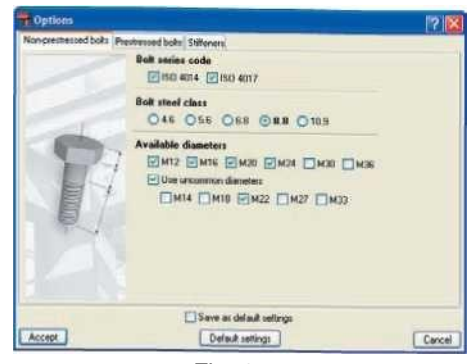

Fig. 1.55

# **1.4. Fundațiile**

#### **1.4.1. Plăcile de bază(Baseplates)**

**Materiale(Materials):** tipul de oțel care urmează să fie utilizat pentru șuruburi și plăcile de bază trebuie selectat, precum și tipul de beton.

**Opțiunile(Options):** grosimea mortarului de nivelare trebuie selectată (această grosime va afecta doar lungimea de ancorare a șuruburilor, unde grosimea betonului din mortar nu este considerată ca făcând parte din lungimea de ancorare), precum și indicarea a mai multor rapoarte geometrice pentru a ajuta la proiectarea plăcii de bază.

**Generare(Generate):** această opțiune permite generarea plăcilor de bază în partea inferioară a stâlpilor metalici.

**Ștergere(Delete):** utilizând această opțiune, plăcile de bază introduse anterior pot fi șterse.

**Editare(Edit):** la selectarea acestei opțiuni și făcând clic pe o placă de bază, se va deschide o casetă de dialog în cazul în care placa de bază poate fi proiectată automat sau se poate verificadesign-ul acesteia cu datele modificate de la utilizator.

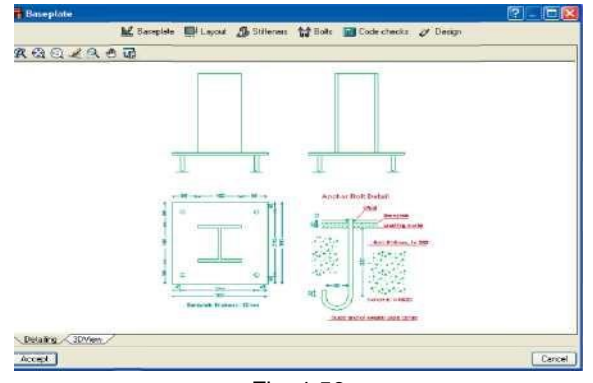

Fig. 1.56

- **Placa de bază(Baseplate):** dacă sunt utilizate dimensiunile specifice plăcii de bază sau cele propuse de program, acestea pot fi specificate aici.
- **Amplasare(Layout):** poziția centrului plăcii de bază cu privire la cea a secțiunii oțelului poate fi modificată în această opțiune. Datele introduse aici vor fi luate în considerare în proiectarea automată a plăcii.
- o **centrată (Centred):** aceasta este opțiunea implicită prin care axele plăcii de bază și secțiunii de oțel coincid,
- o **prin coordonate (By coordinates):** se introduce distanța până la centrul plăcii de bază cu privire la axa secțiunii.
- o **prin excentricitate inițială (By initial overhang):** când această valoare este lăsată la zero, programul ajustează fața inițială a secțiunii la marginea inițială a plăcii. Dacă această valoare este modificată, secțiunea va muta spre interior cu suma indicată în câmpul Excentricitate.
- o **Prin excentricitate finală(By final overhang):** când această valoare este lăsată la zero, programul ajustează fațada finală a secțiunii la ultima margine a plăcii de bază. Dacă această valoare este modificată, secțiunea va muta în interior de către suma indicată în câmpul Consolă.

**• Plăci de rigidizare( Stiffners):** folosind această opțiune, rigidizările pot fi introduse sau cele propuse de program pot fi modificate.

- **Șuruburile (Bolts):** această opțiune conține opțiunile privind șuruburile care trebuie utilizate în design. Acestea pot fi utilizate la proiectarea plăcilor de bază pentru prima dată sau, alternativ, la modificarea rezultatelor propuse de program.
- o **Ancorare în beton(Concrete anchorage)** se selectează tipul de ancorare a suruburilor din beton. În funcție de oțelul care a fost ales ca oțel ce va fi utilizat pentru șuruburi, opțiunile disponibile pot varia. Opțiunile includ extensia dreaptă, cârligul de 90 ° sau cârligul de 180 °.

o**Diametru și lungimea(Diameter and length):** diametrul și lungimea dreaptă a șuruburilor (lungimea cârligului nu este inclusă) **o Colț(Corner):** dacă această opțiune este activată, patru șuruburi vor fi plasate automat, câte unul în fiecare colț al plăcii. În caz contrar, vor fi introduse numai șuruburile menționate în următoarele două opțiuni.

o **Numărul de șuruburi în X(Number of bolts in X):** numărul total de șuruburi din două fețe X ale plăcilor (neincluzând cele care poate au fost introduse ca șuruburi de colț)

o **Numărul de șuruburi în Y (Number of bolts in Y):**  numărul total de șuruburi din două fețe Y ale plăcilor (neincluzând cele care poate au fost introduse ca șuruburi de colț)

o **Distanta de la margine lașuruburi (Distance from edge to bolts):** distanta de laaxa șuruburilor până la muchia plăcii. Rețineți că Codul utilizat pentru proiectarea plăcii de bază va furniza o distanță minimă. Prin urmare, dacă acest lucru este modificat, trebuie verificat dacă este conform codului în cauză.

**■ Verificările codului(Code checks):** programul efectuează o verificare de cod a plăcii de bază. Acest instrument este util în cazul în care utilizatorul a introdus datele plăcii de bază sau dacă placa propusă de program a fost modificată și necesită verificarea. La încheierea procesului va fi disponibil un raport al controalelor evaluate.

**■ Proiectarea(Design):** Programul proiectează automat placa de bază astfel încât verifică toate limitele stabilite de cod și de utilizator. Nu se iau în considerare toate specificațiile introduse în opțiunile plăcii de bază, ale rigidizărilor și șuruburilor; se iau in considerare numai cele din opțiunea de Amplasare. În cazul în care utilizatorul dorește să modifice placa de bază, acest lucru poate fi făcut după ce ați efectuat proiectarea și apoi puteți efectua o verificare a codului.

- **Vederea 3D (3Dview):** Oferă o vedere izometrică a plăcii de bază și a secțiunii.
- **Echivalarea(Match):** această opțiune permite selectarea unei plăci de bază și atribuirea acesteia la alte plăci de bază pentru a obține rezultate mai uniforme.

**Verificarea(Check):** odată ce designul a fost efectuat, dând clic pe această opțiune, orice plăci de bază care nu verifică toate rezultatele vor fi afișate cu roșu. Dacă se dă clic pe una dintre aceste plăci de bază, va apărea o casetă de dialog cu o avertizare menționând că nu au fost îndeplinite toate verificările și solicită dacă utilizatorul dorește sau nu să vizualizeze raportul de verificări efectuate, astfel încât să poată vedea de ce placa de bază a dat eroare.

**Proiectarea(Design):** simultan analizează și proiectează fundațiile: fundațiile izolate, piloții (utilizatorul trebuie să fi indicat anterior datele solului și datele fundației izolate în **Lucrarea Fundației> Date generale/opțiuni**)**(Foundation tab > Job > General data / Options)**, și plăcile de bază în cazul în care apar erori, programul va oferi o avertizare atunci când rulează analiza.

# **1.4.2. Opțiunile fundației**

**Date generale și Opțiunile din meniul Lucrării(***General data and Options from the Job menu***):** utilizatorul poate specifica datele care vor fi utilizate în proiectarea fundațiilor, cum ar fi: tipul de beton și oțel pentru fundațiile izolate și pentru piloți. Acoperirea cu beton poate fi modificată, dimensiunea maximă a agregatelor (pentru a verifica distantaarmaturilor), grosimea stratului de pământ presiunea convențională admisibilă. Opțiunile de proiectare și tabelele de armare pot fi, de asemenea, modificate.

**Tabele de armare(Reinforcement tables):** Programul proiectează fundațiile utilizând tabelul din cadrul bibliotecii sale (Tabel predefinit-Predefined table). Utilizatorul poate importa un tabel (Tabelul din bibliotecă-Library table)) sau să selecteze pentru a crea un tabel modificând tabelul predefinit existent și salvându-l ca Tabel special-Special table. Lucrarea este proiectată utilizând tabelul selectat dintre cele trei opțiuni disponibile.

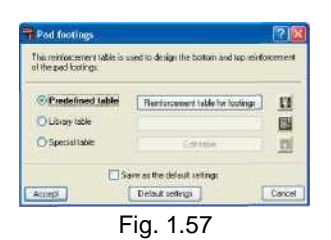

Tabel predefinit- Predefined table: acest tabel este tabelulimplicit instalat pe unitatea hard drive. Nu poate fi șters sau modificat direct. Acesta poate fi consultat dând clic pe opțiunea Tabel special-Special table, apoi pe Editare tabel-Edit table.

o Butonul care afișează numele tabelului predefinit: dacă există mai multe tabele predefinite, poate fi selectat aici cel care urmează să fie utilizat de program în proiectare.

o Exportați tabelul predefinit în bibliotecă: dacă tabelul predefinit urmează să fie modificat, utilizați această opțiune care creează o copie a tabelului în cadrul bibliotecii care poate fi modificată. Va fi necesar un nume pentru noul tabel.

• Tabel bibliotecă-Library table: acestea sunt tabelele create de utilizator, care sunt disponibile pentru lucrarea curentă, precum și orice alte lucrări viitoare sau anterioare.

o Butonul care afișează numele tabelului bibliotecii: dacă

există mai multe tabele din biblioteci, cel care va fi utilizat de program poate fi selectat aici,

o Editarea tabelelor bibliotecii-Edit the library tables:: această opțiune accesează caseta de dialog Editare bibliotecă. În cadrul acestei ferestre, pot fi create sau șterse tabele noi sau puteți copia sau edita tabelele existente. La editarea unui tabel, se poate adăuga o nouă armare, etc. Butonul: *Importare tabele mai vechi-Import older tables*, apare numai atunci când există tabelele de armare aparținând unei versiuni mai vechi ale programului. Această opțiune importă tabelele în biblioteca pe care le-a importat, programul va stabili dacă formatul vechi urmează să fie șters sau nu.

• Tabelul special-Special table:: acest tabel este exclusiv pentru lucrarea curentă. Acest buton copiază tabelul de armare selectat anterior (Tabel Predefinit sau Bibliotecă)

**Elemente de fundație-Foundation elements:**Programul are o serie de elemente de fundație disponibile pentru designul său. Acestea includ fundațiile izolate și piloții.

# **Tipuri de fundații izolate (beton armat sau masiv)**

- **-***Type of footings (reinforced or mass concrete):* o Pătrate
- o Fundație izolată dreptunghiulară centrată
- o Fundație izolatădreptunghiular excentrică
- o Fundație izolată pătrată conică
- o Fundație izolată dreptunghiulară conic centrată
- o Fundație izolată dreptunghiulară excentric conică

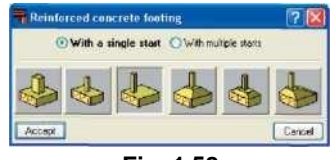

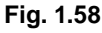

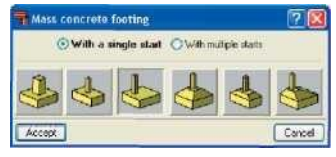

**Fig. 1.59**

# **Tipuri depiloți(Type of pile caps):**

- o Piloți pentru 1 pilon
- o Piloți pentru 2 piloni
- o Piloți pentru 3 piloni
- o Piloți pentru 4 piloni
- o Piloțipe fâșie (numărul de piloni ce trebuie ales, valoare implicită de 3)
- o Piloți dreptunghiulari (numărul de piloni ce trebuie ales, valoare implicat de 9)

o Piloți dreptunghiulari pentru 5 piloni

- o Piloți pentagonali pentru 5 piloni
- o Piloți hexagonali pentru 6 piloni
- o Piloți hexagonali pentru 7 piloni

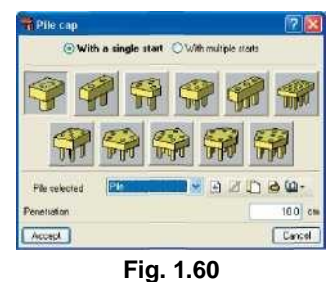

**Nou(New):** Introduce o nouă fundație izolată (din

beton armat  $\mathbb{Z}^n$  sau beton masiv sau un pilot ce trebuie selectat din tipurile din lista de mai sus. Grinzile de echilibrare și cele de fundarevor fi de asemenea selectate și introduse aici.

Stergere(Delete): sterge un element de fundație existent.

• **Editare(Edit):** analizează și proiectează fundațiile izolate, piloții sau grinda de echilibrare sau de fundare sau verifică elementul proiectat de utilizator.

Odată ce fundațiile au fost generate, acestea pot fi editate. După ce dați clic pe elementul care urmează să fie editat, va apărea următoarea casetă de dialog care conține opțiunile descrise mai jos:

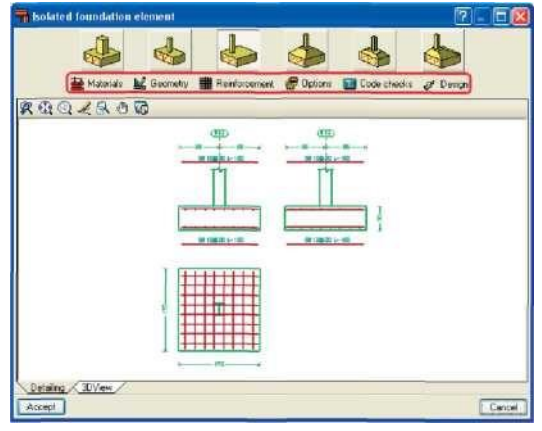

**Fig.1.61**

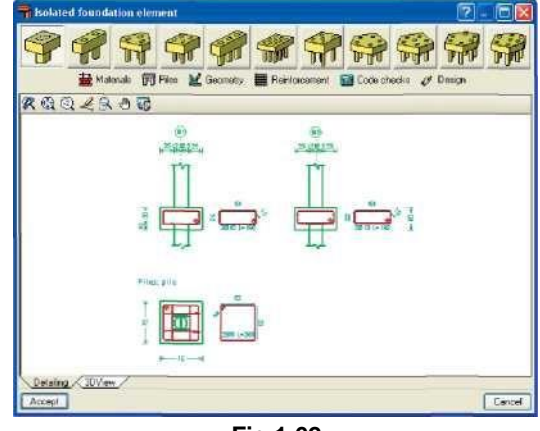

**Fig.1.62**

**Materialele(Materials):** Modifică proprietățile materialelor și presiuneaconvențională al solului (în cazul fundației izolatedin beton simplu sau armat) atribuit în caseta de dialog.

### Date generale.

**Pilonii (Piles) (numai pentru a fi utilizată cu piloții):**  tipul de pilon, adancimea, separarea dintre stâlpii piloților și numărul de piloni (în cazul unui pilot fâșie) pot fi modificați.

**Geometria(Geometry:** Aici, dimensiunile fundației izolate pot fi modificate. Dacă utilizatorul dorește să efectueze o verificare pe o fundație izolatăsau pe un pilot de dimensiuni specifice, acestea pot fi introduse și apoi programul va calcula armarea necesară dacă dați clic pe **Proiectare> Reproiectare(Design > Redesign)**

În cazul în care fundațiile izolate sau pilot trebuie proiectate cu dimensiuni minime (de exemplu, utilizatorul dorește pentru dimensiunile care urmează să fie cel puțin valorile care au fost introduse și, dacă este necesar, programul le va crește) dați clic pe **Proiectare > Dimensiuni minime(Design > Minimum dimensions)** în cazul longrinelor, consolele se indică întotdeauna în raportcu axa pilonului.

o Geometria unei fundații izolate pătrate: dimensiunile laturii și înălțimeafundației izolate sunt necesare.

o Geometria fundației izolate dreptunghiulare centrate: dimensiunile Lățimii x, Lățimii y si adâncimea fundației izolate sunt necesare.

o Pentru geometria fundației dreptunghiulare excentric, sunt necesare următoarele date:

Lățimea inițială x (excentricitateafundației izolatela stânga)

Lățimea finală x (excentricitateafundației izolatela dreapta)

Lățimea inițială y (excentricitateafundației izolatela stânga)

Lățimea finală y (excentricitateafundației izolatela dreapta)

- Adâncimea fundației izolate

o Geometria fundației izolatepătrate conice: lățimea totală, lățimea pilonului, adâncimea bazei pilonului și adâncimea marginii sunt necesare

o Geometria fundației izolatedreptunghiulare conice centrate: dimensiunile lățimii x, lățimea y a fundației izolate sunt necesare, precum și lățimile x și y ale piedestalului, adâncimea bazei pilonului și adâncimea marginii.

o Geometria fundației izolatedreptunghiulare excentrice conice, sunt necesare următoarele date:

Lățime Inițială x (excentricitateafundației izolate la stânga) Lățime Finală x (excentricitateafundației izolatela dreapta) Lățime Inițială y (excentricitateafundației izolate la stânga) Lățime Finală y (excentricitateafundației izolate la dreapta) lățimile x și y bazei pilonuluicoordonatele x și y ale bazei coloanei (centrul intersecției)

-Lungimea adâncimii marginii și adâncimea fundației izolate sunt necesare.

o Geometria fundației izolate dreptunghiular-centrate: dimensiunile lățimii x , lățimii y si adâncimea fundației izolate este necesară.

o Pentru geometria fundației izolateexcentrice, sunt necesare următoarele date:

Lătimea inițiala x (excentricitateafundației izolatestânga)

Lătimea finală x (excentricitateafundației izolate la dreapta)

Lățimea inițiala y (excentricitateafundației izolate la stânga)

Lățimea finală y (excentricitateafundației izolate la dreapta)

- Adâncimea fundației izolate

o Geometria fundației izolate pătrate conice: adâncimea totală, lățimea bazei pilonului, adâncimea bazei pilonului și adâncimea marginii sunt necesare

o Geometria fundației izolatedreptunghiulare conice centrate: dimensiunile lățimii x, lățimii y a fundației izolatesunt necesare, precum și lățimile x și y ale bazei pilonului, adâncimea bazei pilonului și adâncimea marginii o Pentru geometria fundației izolateexcentrice conice, sunt necesare următoarele date:

Lătimea initiala x (excentricitatea fundației izolatela stânga)

Lățimea finală x (excentricitateafundației izolatela dreapta)

Lățimea inițiala y (excentricitateafundației izolate la stânga)

Lătimea finală y (excentricitateafundației izolate la dreapta)

Lățimile x și y bazei coloanei

Coordonatele x și y ale bazei coloanei (centrul

intersecției)

- Adâncimea fundației izolate

**•Armarea(Reinforcement):** folosind această opțiune, armările propuse de program pot fi modificate,

o Armarea inferioară: diametrul barelor, separarea lor și tipul de ancoraj ce trebuie definite,

o Armarea superioară: diametrul barelor, separarea și tipul de ancoraj trebuie definite,

o armare perimetrală: diametrul și distanța dintre bare.

Pentru longrine, ranforsarea depinde de tipul de pilon care a fost selectat și dacă grinzile sunt prezente pentru tipul în cauză

**Opțiuni(Options): pentru** fundațiile izolatedreptunghiulare cu un start centrat sau excentric, opțiunile disponibile sunt cele legate de direcția de creștere a fundației izolate.

• **Verificările codului(Code checks):** această opțiune permite utilizatorului să verifice fundațiile izolate sau longrinele și ranforsările introduse de utilizator sau dacă acestea au fost modificate pe baza rezultatelor automate generate de program. După încheierea procesului, este disponibil un raport care detaliază verificările care au fost efectuate. Controalele efectuate nu iau în considerare nici o specificație impusă de utilizator, ci doar criteriile și codurile programului.

• **Proiectarea(Design):** Calculează automat fundația izolată când toate limitele stabilite în codul selectat și datele utilizatorului. Există mai multe opțiuni:

o **Completă:** calculează dimensiunile și armatura necesarăfundației izolate sau a piloților fără a avea în vedere limitele geometrice indicate de utilizator, o **Dimensiunile minime:** verifică dacă fundația izolată sau pilotul nu verifică cu dimensiunile minime introduse în opțiunea de geometrie de către utilizator. Dacă nu reuseste, creste geometria la ceea ce este necesar; dimensiunile nu sunt niciodată micșorate, o **Reproiectarea**: proiectează doar armarea fără a modifica dimensiunile introduse în opțiunea de geometrie.

După ce a încheiat oricare dintre aceste trei procese, poate fi obținut un raport care afișează controalele care au fost efectuate.

**Potrivirea(Match):** permite atribuirea unei fundații izolate unui alt element vertical. Acestea vor fi afișate în roșu, dacă nu trec de verificări.

**• Informarea(Information):** făcând clic pe această opțiune și apoi pe o fundație izolatăsau pe un pilot, presiunea pe reazemadmisibilă, dimensiunile și armarea sunt afișate

**• Mutarea(Move):** permite utilizatorului să deplaseze poziția fundației izolate sau a pilotului.

**• Rotirea(Rotate):** rotește fundațiile izolate sau piloții spre axa centrală. Posibilitățile sunt după urmează: o Introducerea manuală a unghiului

o Introducerea în două puncte.

Alegeți două puncte de pe ecran ce definesc vectorul de direcție și dați clic pe elementul de fundație.

o Unghiul stâlpului. Dați clic pe elementul de fundație urmat de stâlpul care se sprijină pe fundația a cărui unghi trebuie să fie adoptată. În cazul mai multor stâlpi care se sprijină pe aceeași fundație, unghiul calculat de program este cel al primului stâlp introdus.

**• Punctul de intersectare (Join) :** Permite mai multor fundații izolate să se intersecteze și să formeze o singură fundație izolată. Nu se aplică piloților. Selectarea fundației izolate se efectuează folosind butonul din stânga al mouse-ului și veți încheia cu clic dreapta.

# **1.4.2.1. Limitele poligonale pentru fundațiile izolate**

Această opțiune este disponibilă în cazul în care utilizatorul a achiziționat **Proiectarea avansată a modulului a fundațiilor de suprafață(Advanced design of surface foundations**. Cu această opțiune, utilizatorul poate defini limitele sau granițele care nu pot fi invadate prin consolidarea cu fundațiile izolate din beton armat sau cu beton masiv. Exemple de aceste limite sau granițe pot include limitele de proprietate sau zonele rezervate pentru alte utilizări, cum ar fi depunerile, puțul ascensorului etc. Aceste limite pot fi, de asemenea, definite pentru ca programul să definească fundațiile izolate poligonale neregulate din orice alt motiv, indiferent dacă există limite fizice reale.

Pentru a defini limitele, trebuie să fie introduse polilinii, pe care programul le utilizează apoi pentru a tăia în mod automat fundațiile izolate care trec sau depășesc limitele stabilite în acest grup. O fundație izolată poate fi introdusăîn funcție de limita terenului. Geometria fundației izolateîn care sunt păstrațistâlpii sau stâlpii de început este, prin urmare, luată în considerare în analiză. În timpul proiectării fundațiilor izolate, programul nu permite depășirea limitelor stabilite.

Limitele introduse în CYPE 3D folosind Limitele pentru opțiunea unei fundații izolate poligonale din meniul: Fundații> Limite > Nou(Foundations tab > Limits> New.)

Limitele pot fi introduse manual prin definirea fiecărei margini sau prin snapping( alinierea) la un șablon DXF/DWG.

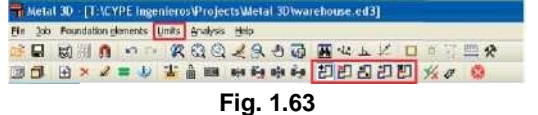

Odată ce poliliniile ce definesc limitele au fost introduse, utilizatorul le poate șterge sau poate să le mute, să insereze un nod sau să elimine o secțiune a unei polilinii.

Aceste polilinii au unele restricții logice în ceea ce privește poziția lor.

• Nu se pot intersecta cu un stâlp

• Ele trebuie să taie geometria in plan afundației izolate înainte și după proiectare

• Fundațiile izolate cu mai mulți stâlpi nu pot fi orientate astfel încât să lase un stâlp izolat de restul stâlpilor sau stâlpii să dividăfundația izolată. Dacă o polinie nu îndeplinește una dintre aceste condiții, programul nu va lua în considerare limita generată de polilinie.

Limitele definite nu au nici un efect asupra grinzilor laterale sau de ancorare, asupra longrinelor, fundației izolateconice sau fundației continue. Ele doar afectează fundațiile izolate din beton armat sau beton simplu ce au adâncime constantă.

# **1.4.3. Grinzile de echilibraresau sau de fundare (Strap and tie beams)**

Rigiditatea la încovoiere nu se ia în considerare în cazul grinzilorde fundaresau a platformelor continue, totuși se ia în considerare în cazul grinzilor de echilibrarecare balansează sarcina și care acționează ca și grinzide fundare ( ele absorb momentele produse la baza stâlpilor, datorită excentricității forței normale stâlpilor cu privire la axele platformelor și transferate axelor platformei).

Programul nu ia în considerare grinzile rezemate pe sol.

Programul permite utilizatorului să atribuie "echilibrarea" la unul sau la ambele capete. De exemplu, în cazul unei grinzi definită de la o fundației izolatăcentrată (cu privire la stâlp) la o fundației izolată excentrică, utilizatorul poate echilibra capătul care ajunge la fundațiile izolateexcentrice și lasă celălaltcapăt cu proprietatea unei grinzi de fundare.

**1.4.4. Opțiunile grinzilor de echilibraresaude fundare:** Acestea se găsesc în tab-ul Fundații > meniul Elementele Fundației(Foundations tab > Foundation elements menu)

**■ Nou(New):** Atunci când se introduce o nouă grindă, utilizatorul poate alege dintre:

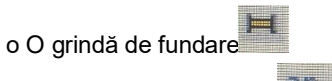

- o O grindă de echilibrare  $\overrightarrow{H}$  . Acestea echilibrează momentele transmise de stâlpi, de pereții de forfecare și pereții fundațiilor axelor lor. Orice tip de fundației izolatăpoate fi echilibrată.
- o O grindă cu echilibrare automată la capete

Folosind această opțiune, utilizatorul poate introduce o grindă între două fundații izolate introduse anterior și programul va echilibra automat capetele ce necesită echilibrare deoarece fundația izolatăpe care au atins-o este excentrică în raport cu elementele de suport ( de exemplu, excentricitate a laturii marginii, de colț, etc)

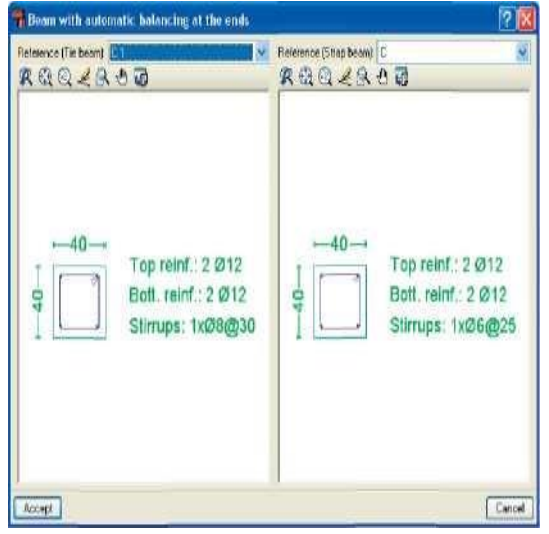

**Fig. 1.64**

**Editarea(Edit):** După analiza generală, rezultatul obținut pentru grindă poate fi modificat. Fundația izolată poate fi proiectată independent și mai târziu, să se proiecteze grinda.

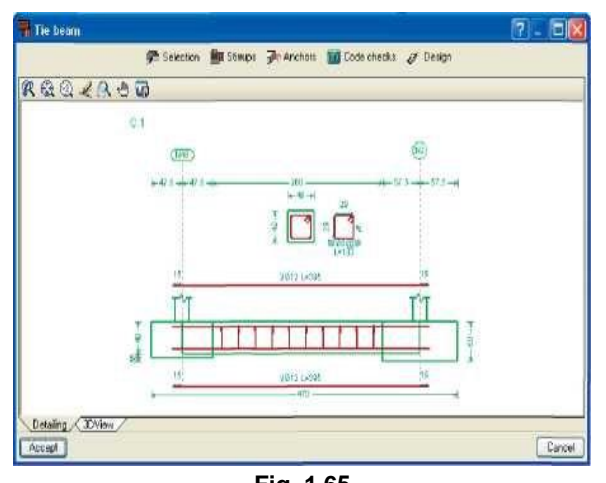

**Fig. 1.65** Pentru a face acest luctu dați clic pe butonul **Editare(Edit)**și selectați grinda. Se va deschide o fereastră ce conține următoarele **optiuni:** 

o **Selectarea(Select).** Aceasta permite modificarea

oricărui tip de grindă. Noua grindă ( de același tip) poate fi selectată din lista desfășurător.

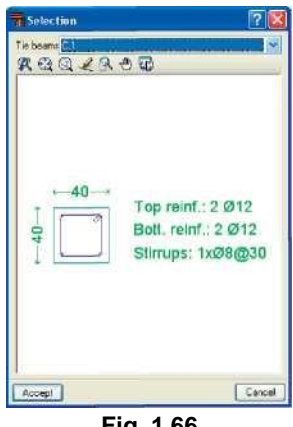

**Fig. 1.66**

o **Etrierii (Stirrups).** Dacă opțiunile sunt activate, etrierii grinzii transversale vor fi extinși în fundație până la barele de începere a stâlpului.

o **Ancorele(Anchors).** Modifică lungimile de ancorare

o **Verificările codului( Code checks).** Verifică grinda curentă. Odată ce procesul a fost încheiat, estedisponibilă o listă cu toate verificările,

o **Proiectarea(Design).** Proiectează automat grinda și aplică toate condițiile indicate în norma selectată de utilizator. După încheierea procesului, este disponibilă o listă cu toate verificările care au fost efectuate.

o **Detalierea(Detailing).** Se afișează o secțiune transversală și longitudinală a grinzii, cu armarea și cu dimensiunile sale.

o **Vizualizarea 3D (3D View)**Oferă o vedere 3D a grinzii.

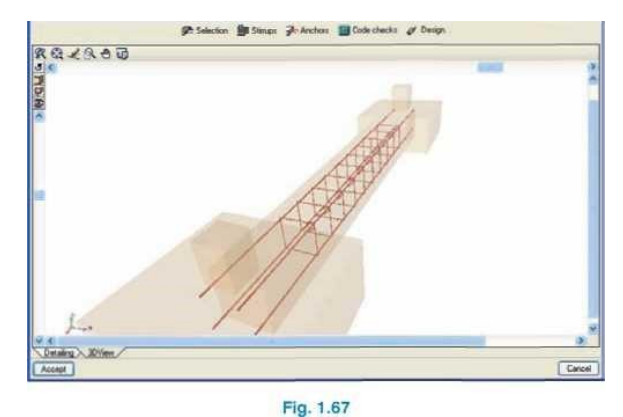

- **Ștergere(Delete):** șterge o grindă introdusă anterior
- **Potrivirea(Match):** după ce s-a editat în prealabil o grindă transversală și o grindă de fundareși apoi

dând clic pe această opțiune, acele grinzi care sunt la fel vor fi evidențiate. Dând clic dreapta și dând clic pe un alt tip de grindă, oricare care este egală cu aceasta va fi apoi evidențiată.

- **Ajustarea(Adjust):** Reglează marginea grinzii spre cel mai îndepărtat nod al grafului..
- **Extinderea(Extend):** permite utilizatorului să extindă capătul grinzii.
- **Mutare(Move):** această opțiune permite mutarea capătului unei grinzi sau a întregii grinzi.
- **Capetele de echilibru(Balance ends):** permite activarea sau dezactivarea acțiunii de echilibrare dând clic la capătul respectiv. Dacă grinda de echilibrare echilibrează sarcina la un capăt specific, va apărea o săgeată curbată care indică faptul că echilibrarea este activă. Dacă săgeata nu apare, echilibrarea de la acel capăt nu este activă.

# **1.5. Opțiuni complementare**

### **1.5.1. Asistent introducere date**

Când se creează o lucrare în CYPE 3D este afișat un asistent care permite utilizatorului să introducă datele generale ale lucrării:

Codurile (Beton pentru fundații-Concrete for foundations,, Oțel laminat și sudat-Rolled and welded steel, Oțel format la rece-Cold formed steel, Lemn și Aluminiu extrudat-Timber and Extruded aluminium) și activarea codului seismic (analiză spațială dinamică).

- stările limită(Limit states) (combinații de încărcări).
- Cazurile de încărcare suplimentare(Additional loadcases) (și categoriile de utilizare)

 Datele oțelului(Steel data) (laminat sau sudat și format la rece).

Datele lemnului(Timber data)

 Datele aluminiului extrudat(Extruded aluminium data).

Datele Fundației(Foundation data).

Datele materiale definite cu ajutorul asistentului sunt cele care sunt atribuite automat fiecărui element introdus. Folosind opțiunea Bară> Descrierea materialului, un material diferit de cel definit pentru lucrare poate fi atribuit oricărui element.

Toate datele definite în cadrul asistentului pot fi modificate după încheierea procesului. Această opțiune este situată în **meniul Lucrării(Job)** în **fila Structuri**(Structures) și dând clic pe **Lucrare(Job)> Date generale(General Data)** în **fila Fundații(Foundations)**.

# **1.5.1. Generarea automată a structurii utilizând fișiere DXF sau DWG**

După este descris la punctul 1.3.1, această opțiune permite ca geometria unei structuri să fie generată folosind un fișier DXF sau DWG în care au fost desenate

barele. De asemenea, permite posibilitatea de a dezactiva barele care nu trebuie generate. Este foarte important ca o unitate de desen să fie egală cu un metru.

După ce s-a ales această opțiune (**fila Structura > Lucrare > Importarea fișierelor DXF și DWG**)(**Structure tab > Job > Import DXF and DWG files**, pentru a importa fișierul DXF/DWG atunci trebuie să fie selectat. Procesul de import începe imediat și se încheie prin afișarea ferestrei de selecție a obiectelor în care pot fi selectate entitățile ce pot fi importate.

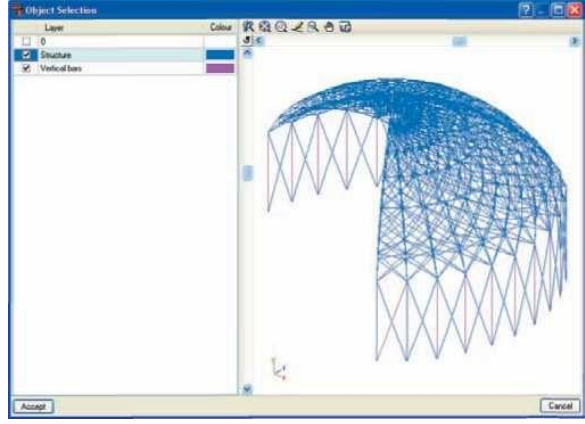

**Fig. 1.68**

DXF/DWG apare în perspectivă; prin urmare, este posibil să se importe fișiere DXF/DWG în 3D. Pentru a importa layerele selectate, marcați casetele respective. Dând clic în colțul din stânga sus al casetei, sunt disponibile patru opțiuni suplimentare pentru o selecție mai rapidă.

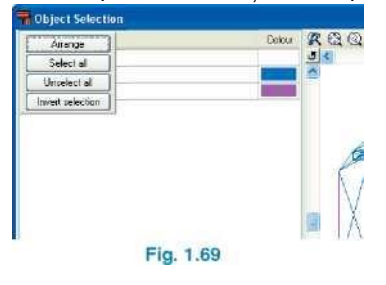

# **1.5.3. Exportul rapoartelor în formatele TXT, HTML, PDF și RTF și vizualizările preliminare**

CYPE 3D permite tuturor rapoartelor generate să fie exportate în formate HTML TXT, PDF și RTF. Selecția elementelor ce trebuie exportată se efectuează la executarea opțiunii de **Imprimare: Fișier > Imprimare > Raportul lucrării(File > Print > Job report).** Va apărea o casetă de dialog unde se poate face selecția.

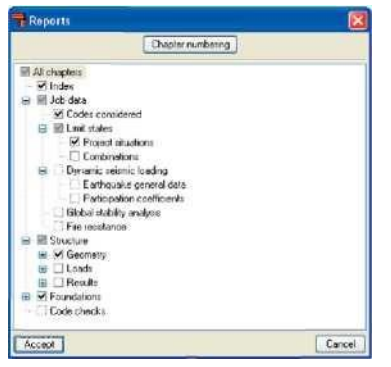

**Fig. 1.70**

Este la fel de posibil să se obțină o vizualizare preliminară a listei

# **1.5.4. Opțiunile de Anulare și Refacere în timpul introducerii datelor**

CYPE 3D conține opțiunile de anulare(Undo) și refacere (Redo) care permit revocarea ultimelor operații care au fost efectuate sau refacerea celor care au fost anulate utilizând opțiunea anterioară.

# **1.5.5. Deplasarea imaginii pe ecran**

Pentru a deplasa desenul pe ecran, selectați pictograma

"Pan"(rotire panoramică) din bara de instrumente din partea de sus a ecranului (opțiunea curentă în uz este lăsată în așteptare), dați clic și țineți apăsat butonul din stânga mouse-ului astfel încât să glisați imaginea de pe ecran la poziția dorită. Pentru a dezactiva opțiunea, dați din nou clic pe pictograma **Pan**. Alternativ, în loc de a utiliza pictograma **Pan**, țineți apăsat butonul de scroll al mouse-ului și mutați mouse-ul pentru a muta imaginea. Când această opțiune este selectată, barele de deplasare verticale și orizontale apar pe ecran.

# **1.5.6. Schimbarea culorii de fundal**

Culoarea de fundal poate fi modificată în meniul de Configurare(Configuration) din colțul din dreapta sus al ecranului (afișat ca un glob).

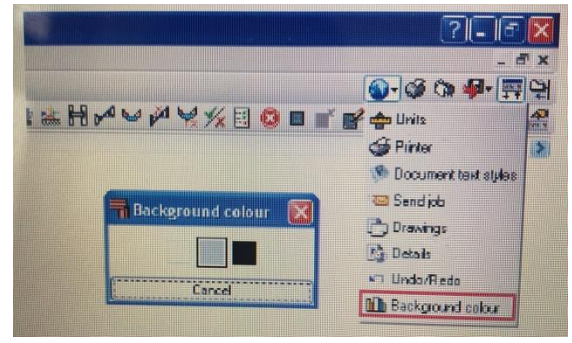

**Fig. 1.71**

# **1.5.7. Selectarea lucrărilor recent deschise**

În meniul fișier **Fișier > Fișiere recente (File > Recent files)**, utilizatorul are acces la cele mai recente lucrări care au fost accesate.

# **1.5.7. Generarea automată a combinațiilor cazurilor de încărcare(Automatic generation of load case combinations)**

Cazuri suplimentare de încărcare pot fi definite dând clic pe opțiunea din caseta de dialog care se deschide atunci când se dă clic pe **Lucrare>**încărcări **(Job >Loads)**. Opțiunea afișează toate cazurile de încărcare ale lucrărilor și permite ca acestea să fie editate dar permite și adăugarea altor cazuri de încărcare (statice,mobile, din vânt, din cutremur și încărcături de zăpadă) și pentru a stabili condițiile lor de compatibilitate.

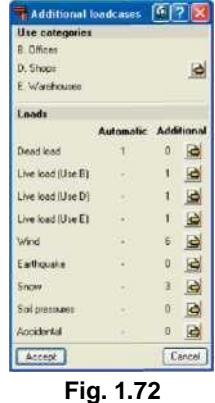

Pentru a crea un nou caz de încărcare, dați clic pe pictograma **Editare(Edit)** în dreapta numelui cazului de încărcare. Se deschide o casetă de dialog care va afișa toate cazurile suplimentare de încărcare care au fost definite. Un nou caz de încărcare poate fi adăugat prin selectarea butonului **un Nou caz de** încărcare **suplimentară(New additional load case)** din colțul din stânga sus. O altă casetă de dialog va apărea acolo unde referința și descrierea pot fi definite. Apare o opțiune suplimentară: cu diferite dispoziții de încărcare. Prin activarea acestei opțiuni, compatibilitatea cazurilor de încărcare poate fi definita (compatibila, incompatibila sau simultana). Acest lucru este util atunci când se definesc încărcările alternative, încărcărilemobile etc.

|                         | +1 New additional loadcase  |                     |              |                      |               |                     |
|-------------------------|-----------------------------|---------------------|--------------|----------------------|---------------|---------------------|
|                         | Acting Additional loadcases | <b>Dispositions</b> |              | Compatibility        |               | Edit Delete         |
|                         | DL <sub>1</sub>             | $1 - 2$             | disamount    |                      | o             | z                   |
| w.                      | DL <sub>2</sub>             | $1 - 2$             | incompatible |                      |               | $\sqrt{2}$          |
| w.                      | DL 3                        | (1/2)               | diffeguraces |                      |               | $\bullet$ $\bullet$ |
| v.                      | DL4                         | $1 - 2 - 3$         | incompatible |                      | $\mathscr{O}$ | $\overline{Z}$      |
| Combination<br>Loadcase |                             |                     |              | DL1 DL2 DL3 DL4      |               |                     |
| DL 1                    |                             |                     |              |                      |               |                     |
| PL2                     |                             |                     |              |                      |               |                     |
| DL <sub>3</sub>         |                             |                     |              |                      |               |                     |
| DL 4                    |                             |                     |              |                      |               |                     |
|                         | Combinable                  |                     |              |                      |               |                     |
|                         | X Not combinable            |                     |              | Show the combination |               |                     |

**Fig. 1.73**

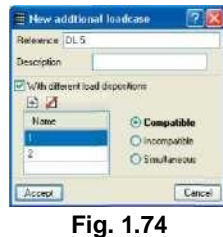

Subcazurile de încărcări sunt un grup de încărcări speciale care aparțin aceluiași caz de încărcare. Acestea pot fi:

 **Compatibile(Compatible):** grupurile de încărcare pot fi aplicate pe cont propriu sau combinate cu alte grupe de încărcare care aparțin aceluiași caz de încărcare

 **Incompatibile(Incompatible):** grupele de încărcare nu se combină cu alte grupe de încărcare ale aceluiași caz de încărcare (de exemplu, în cazul încărcăril din vânt unde vântul suflă într-o anumită direcție și nu va fi combinat cu suflarea vântului într-o altă direcție).

 **Simultan(Simultaneous):** combinațiile dispozițiilor suplimentare definite sunt generate ținând cont de faptul că toate acționează simultan. Acest tip poate fi folosit atunci când doresc să definească un grup de cazuri de încărcare împărțite în grupuri de încărcare și astfel le face mai ușor de editat, de vizualizat, etc.

Odată ce caseta de dialog a fost acceptată, și după ce au definit cel puțin două cazuri suplimentare de încărcare, programul va afișa un tabel în partea de jos a casetei de dialog în cazul în care combinația dintre cazurile de încărcare de aceeași natură pot fi combinate între ele.

# **1.5.9. Categoriile de utilizare(Use categories)**

Diferite categorii de utilizare pot fi definite pentru structură. Exemple de categorii de utilizare includ: locuințele, magazinele, depozitele, garajele, etc. Numărul de categorii de utilizare pe care programul permite să aleagă între ele depinde de codul selectat. De exemplu, categoriile de utilizare pentru Eurocod sunt:

- A. Domestice și de uz casnic
- B. Birouri
- C. Zonele de întâlnire
- D. Magazinele
- E. Depozitele
- F. Vehiculele cu greutatea < = 30 kN
- G. 30 kN < greutatea vehiculai <= 160 kN
- H. Acoperișurile

Pentru program, o categorie de utilizare constă dintr-un grup de cazuri de încărcare active, fie ele automate sau suplimentare, care se combină cu alte cazuri de încărcare care au fost definite în lucrare cu aceeași coeficienți de combinație.

Astfel, combinațiile de cazuri de încărcare active pentru fiecare categorie de utilizare pot fi analizate corect între toate categoriile de utilizare și celelalte cazuri de încărcare ale lucrării pentru care există diferite categorii de utilizare.

Categoriile de utilizare pot fi selectate în **Lucrare >Încărcări> Cazuri deîncărcărisuplimentare(Job > Loads > Additional load cases).**

După selectarea categoriilor de utilizare, utilizatorul trebuie apoi să creeze noi cazuri suplimentare de încărcare pentru fiecare categorie de utilizare. Atunci când utilizatorul procedează pentru atribuirea unei încărcări unei bare sau unui nod, cazurile de încărcare care au fost definite vor apărea în meniul desfășurător, astfel încât categoria de utilizare corespunzătoare poate fi selectată.

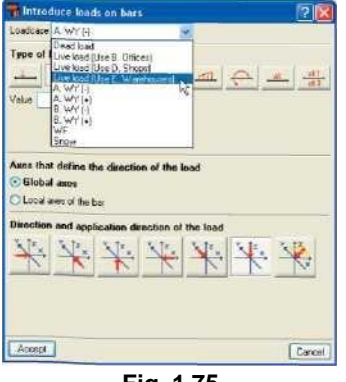

**Fig. 1.75**

Dacă se creează o nouă lucrare utilizând procesul de introducere automată, utilizatorul poate defini categoriile de utilizare în timpul introducerii automate.

#### **1.5.10. Stările limită(Limit states)**

Această opțiune este selectată dând clic pe opțiunea din caseta de dialog care se deschide dând clic pe **Lucrare >Încărcări(Job > Loads).** După ce ați făcut acest lucru, se afișează caseta de dialog **Starea limită**(**Limit** 

# 34 | CYPE 3D

**states**)care poate să permită utilizatorului să definească controlul execuției, utilizarea categorieiși nivelului din zăpadă. Dând clic pe pictograma creion și semnul întrebării din dreapta, combinația generată de program poate fi consultată și în cazul în care coeficienții parțiali ai sigurantei y și coeficienții combinației \|/ sunt indicați.

# **1.5.10.1.Configurația combinației pentru fiecare stare limită**

Această opțiune poate fi găsită în partea de jos a căsuței de dialog a Stărilor limită și permite să specifice **Stările limită-Limit states** pentru beton, fundații, oțelul format la rece, oțelul laminat, aluminiu și lemn. Pentru oricare dintre acestea, poate fi selectată opțiunea **Situațiile proiectului introduse de utilizator(Project situations introduced by the user)**. Această opțiune permite utilizatorului să specifice combinațiile specifice care trebuie utilizate în calculele corespunzătoare elementelor structurale ale lucrării.

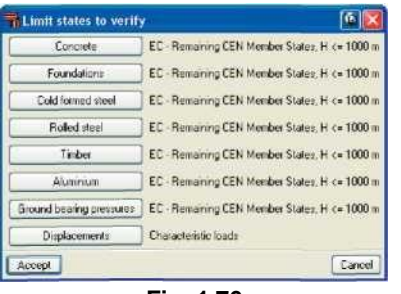

#### **Fig. 1.76**

# **1.5.10.1. Situațiile proiectului introduse de utilizator**

Această opțiune permite configurarea anumitor situații de proiect. Se efectuează în același mod pentru toate tipurile de elemente structurale (Beton, Fundații, Oțel, Aluminiu, Lemn, Reacțiunile și Deplasările)(Concrete, Foundations, Steel, Aluminium, Timber, Ground bearing pressure and Displacements).

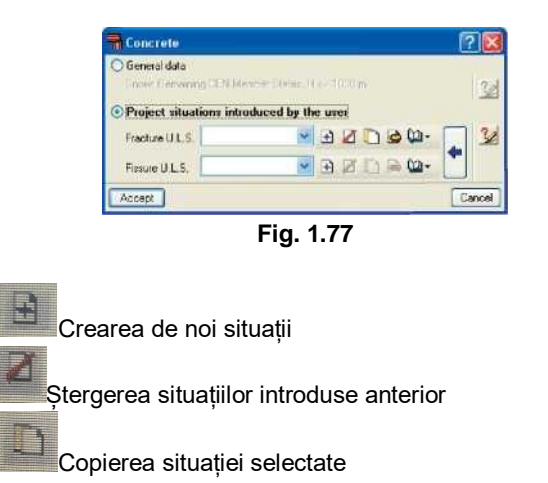

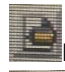

Editarea situației selectate

Manager de biblioteci pentru a utiliza situațiile în alte lucrări

Crearea pe baza datelor situațiilor precizate în codul selectat

# **Crearea de noi situații**

Dând clic pe butonul , se va deschide fereastra **Creare-[Situații]Create – [Situations]:**

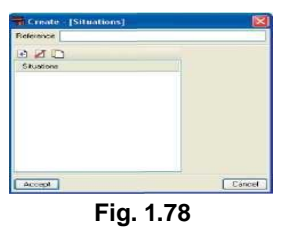

Trebuie introdusă o referință pentru a indica situația care urmează să fie definită. După ce ați făcut acest lucru, dați clic pe butonul **Adăugați element nou la listă(Add new** 

**element to the list)** și fereastra **Coeficienții combinației**(**Combination coefficients)**se va deschide.

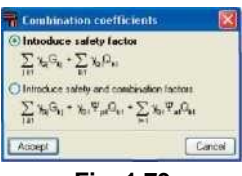

**Fig. 1.79**

Aici, utilizatorul poate defini combinațiile în două moduri diferite: prin factori de siguranță sau prin factori de siguranță și factori de combinație

Pentru primul caz, datele ce trebuie introduse sunt următoarele:

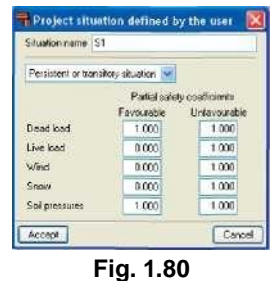

Pentru cel de-al doilea caz:

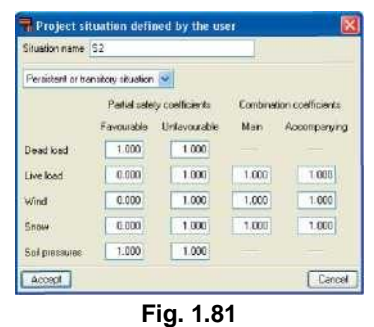

#### **Editarea situațiilor**

Dacă această opțiune este selectată atunci apar casete de dialog similare cu cele afișate la crearea situațiilor.

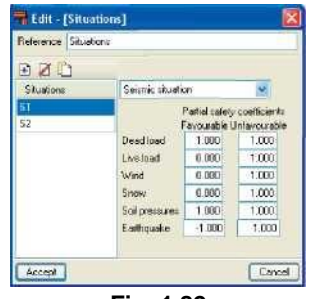

**Fig. 1.82**

Toți parametrii de situație definiți anterior pot fi editați în această casetă de dialog.

### **• Creați pe baza situațiilor de cod**

Selectând această opțiune situațiile codului proiectului ale materialului selectat pot fi importate și modificate conform nevoilor utilizatorului. Aceasta reduce posibilitatea apariției unor erori la introducerea coeficienților.

#### **Avertisment**

Dacă i se oferă utilizatorului opțiunea de a crea situații de proiect, atunci îi este dat un anumit grad de libertate pentru analiza lucrărilor. Prin urmare, trebuie acordată o atenție specială pentru a nu crea situații de proiect care pot implica faptul că rezultatele finale au un factor de siguranță aplicat mai mic decât cel impus de codul selectat.

### **1.5.11. Vizualizare 3D**

Vederea 3D a structurii poate fi afișată ca o proiecție izometrică sau în perspectivă

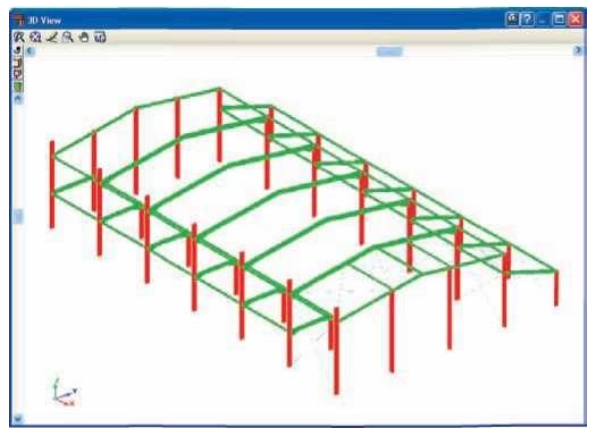

**Fig. 1.83**

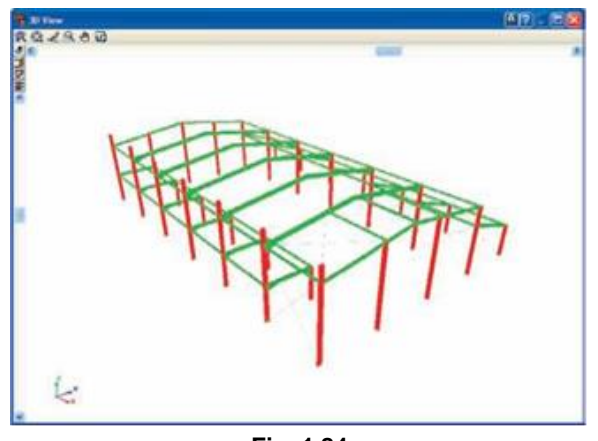

**Fig. 1.84**

În timp ce se vizualizează structura 3D, utilizatorul poate muta în interiorul acesteia. Punctul de vedere poate fi modificat prin utilizarea barelor de rotație din partea de sus și din stânga a ecranului. Dacă structura este mărită (utilizând opțiunea zoom din bara de instrumente), barele de deplasare vor apărea în partea de jos și în dreapta ecranului.

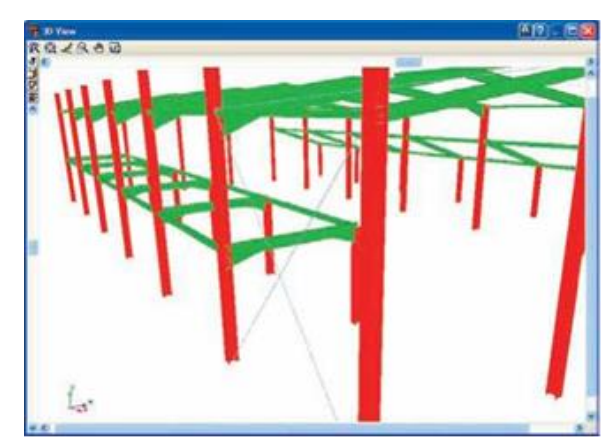

**Fig. 1.85**

Modul în care este vizualizat poate fi schimbat dând clic

pe butonul ' ochi ''eye' din bara de instrumente din partea stângă sus a ferestrei 3Dview.

Imaginea 3D a CYPE 3D, conține de asemenea o opțiune care afișează elemente cu texturi asemănătoare cu culorile reale ale materialului din care sunt făcute. Utilizatorul poate alege să reprezinte vizualizarea 3D cu sau fără materiale:

# **Fără materiale**

Diferențiază elementele vederii 3D, chiar dacă acestea constau din același material.

#### **Cu materiale**

Afișează elementele de vedere 3D cu texturi care seamănă cu culorile lor reale.

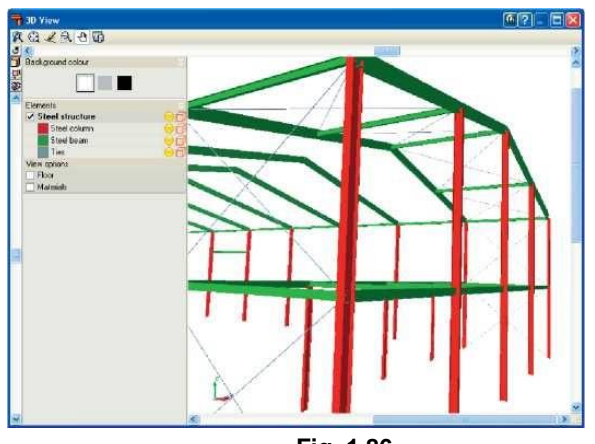

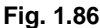

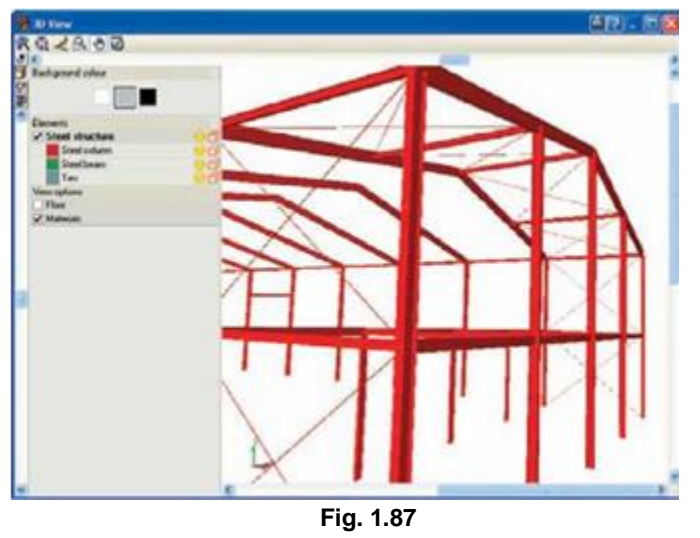

**1.5.12. Exportarea în alte programe**

CYPE 3D permite ca structura metalica proiectata sa fie exportata astfel încât sa fie vizualizata si modificata in alte programe.

Opțiunile de export se află în **Fișier > Export(File > Export.)**. Programele includ structurile Tekla și TecnoMETAL 4D. În plus, opțiunea există pentru a exporta în format CSI/2. CIS/2 (Standardele de integrare CIMsteel) este un **format standard de schimb** pentru a facilita fluxul de date între aplicațiile care intervin în procesul de analiză, proiectare și fabricare a **structurilor metalice.** CYPE 3D poate exporta structura introdusă și proiectată în format CIS/2, recomandată de NIST (Institutul Național de Standarde și Tehnologie) astfel încât să poată fi utilizată ulterior în programe precum GRAITEC Advance Steel.

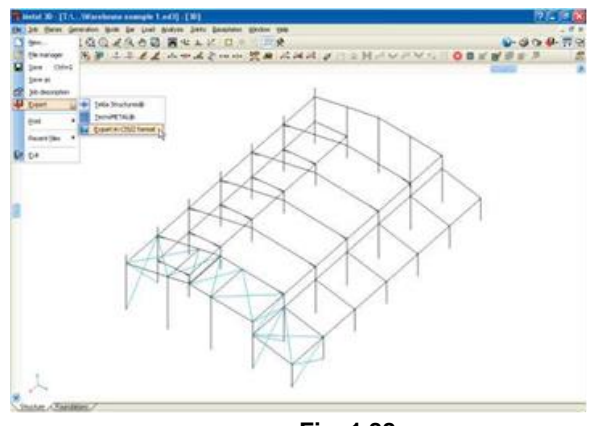

**Fig. 1.88**

încărcările externe care acționează asupra structurii pot fi introduse în program, astfel încât să obțină designul său optim în conformitate cu codul selectat. În plus, detaliile de construcție ale conexiunilor sudate sau cu șuruburi ale secțiunilor din laminate și sudate secțiuni I, care sunt generate pot fi, de asemenea, exportate în alte programe și se poate obține un model 3D de ansamblu în acest program.

Există două opțiuni atunci când se face exportul:

#### • **Doar geometria și proprietățile nodurilor și barelor**.

Exportul secțiunilor de geometrie și secțiunilor din oțel recunoscute de programul în care se exportă. Structura nu trebuie analizată sau proiectată înainte de a fi exportată. Ea nu include exportul îmbinărilor și astfel încât acestea nu trebuie să fie proiectate înainte de a fi exportate.

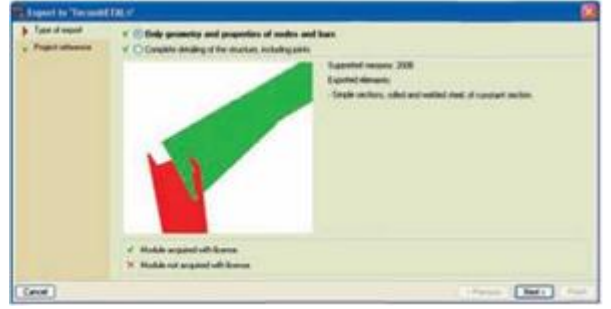

**Fig. 1.89**

**Detaliere completă a structurii, inclusiv articulațiilor.**  Exportă geometria lucrării, secțiunile din oțel recunoscute de programul în care se exportă și detaliile comune corespunzătoare elementelor din oțel. Lucrarea și articulațiile trebuie analizate înainte de export.

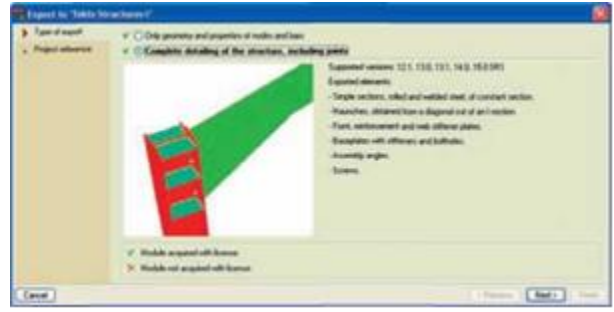

**Fig. 1.90**

Vă rugăm să consultați site-ul nostru web pentru cerințele minime de program pentru a utiliza aceste opțiuni.

# **1.6. Ajutorul pe ecran**

Programele CYPE au pictograme de ajutor pe ecran pentru a oferi utilizatorului informațiile necesare despre meniurile programului, casetele de dialog și opțiunile.

Există patru moduri diferite de a accesa opțiunile de ajutor:

# **1.6.1. Apăsarea tastei F1**

Pentru a obține ajutor pentru o opțiune de meniu, apăsați F1. Toate pictogramele cu explicații de ajutor disponibile vor fi evidențiate cu albastru. Dacă doriți să obțineți ajutor pentru o opțiune din cadrul unui meniu, după ce ați apăsat F1, se va desfășura meniul și dați clic pe opțiunea dorită.

### **1.6.2. Pictograma semn de întrebare**

O pictogramă cu un semn de întrebare **principale** poate fi văzută în colțul din dreapta sus a barei de titlu. Ajutorul specific pentru o opțiune a programului poate fi obținut în felul următor: dați clic pe pictograma semn de întrebare apoi desfășurați meniul care conține opțiunea pentru care se dorește ajutorul și dați clic pe opțiune. Va apărea o fereastră care conține informațiile solicitate. Această opțiune furnizează aceleași informații ca și atunci când se apasă tasta F1.

Acest ajutor poate fi dezactivat în trei moduri: dând clic pe butonul din dreapta mouse-ului, dând clic pe pictograma semn de întrebare sau apăsând **tasta ESC.**

Puteți obține în mod egal informații cu privire la pictogramele din bara de instrumente. La selectarea

pictogramei semn de întrebare pictogramele vor fi evidențiate cu albastru (ca și opțiunea F1). Dând clic pe pictogramă, se vor afișa informațiile de ajutor.

Opțiunea Windows care se deschide în cadrul programului conține, de asemenea, pictograma semn de întrebare în bara de titlu. Dând clic pe ea, se poate accesa opțiunea sau pictograma de ajutor.

# **1.6.3. Pictogramă carte**

În cadrul barei de titlu a mai multor ferestre, se găsește o pictogramă cu o carte deschisă care, dacă dați clic pe ea va afișa informații generale cu privire la conținutul ferestrei.

# **1.6.4. Ghid rapid**

Informațiile opțiunii afișate utilizând tasta F1 pot fi, de asemenea, consultate și imprimate prin selectarea **Ajutor > Ghid rapid**. Aceste explicații sunt cele corespunzătoare opțiunilor găsite în filele ecranului.

Explicațiile din casetele de dialog sunt diferite de cele ale ghidului.

# **1.6.5. Despre...**

Afișează informațiile programului, numele și versiunea acestuia. Un buton din colțul din dreapta jos afișează licența/numărul de dongle care, atunci când dați clic pe el afisează o listă cu toate modulele și codurile achiziționate. În partea de jos a acestei casete de dialog, se poate găsi și butonul de network hardlock, care permite ca dongle-ul să fie configurat pe calculatorul utilizatorului.